# optris **PIconnect**

#### Oprogramowanie kamery termograficznej

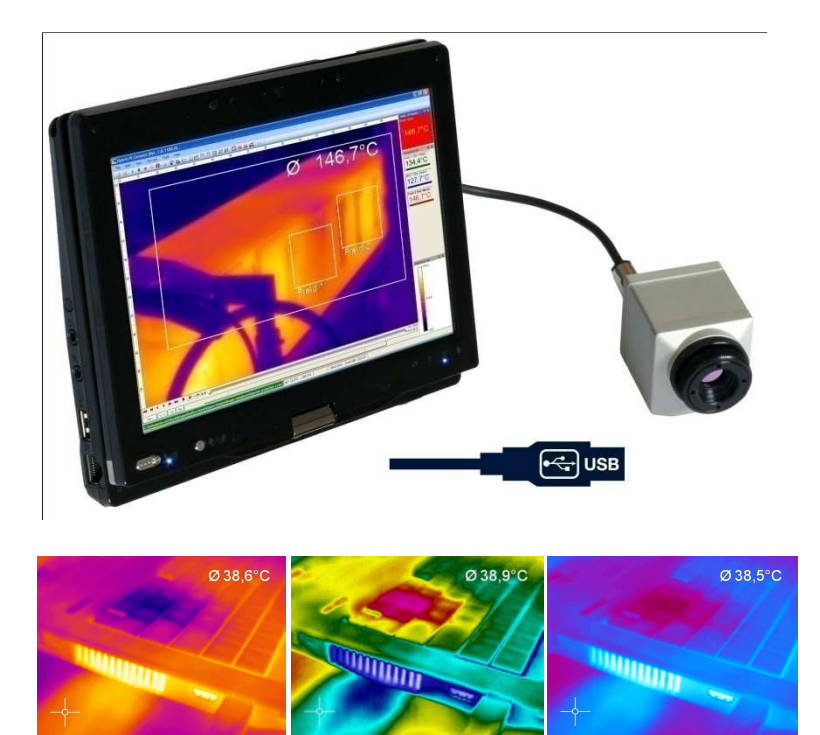

Instrukcja obsługi

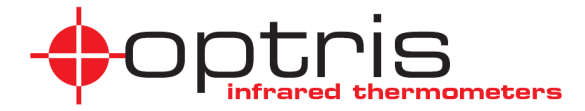

## Spis treści

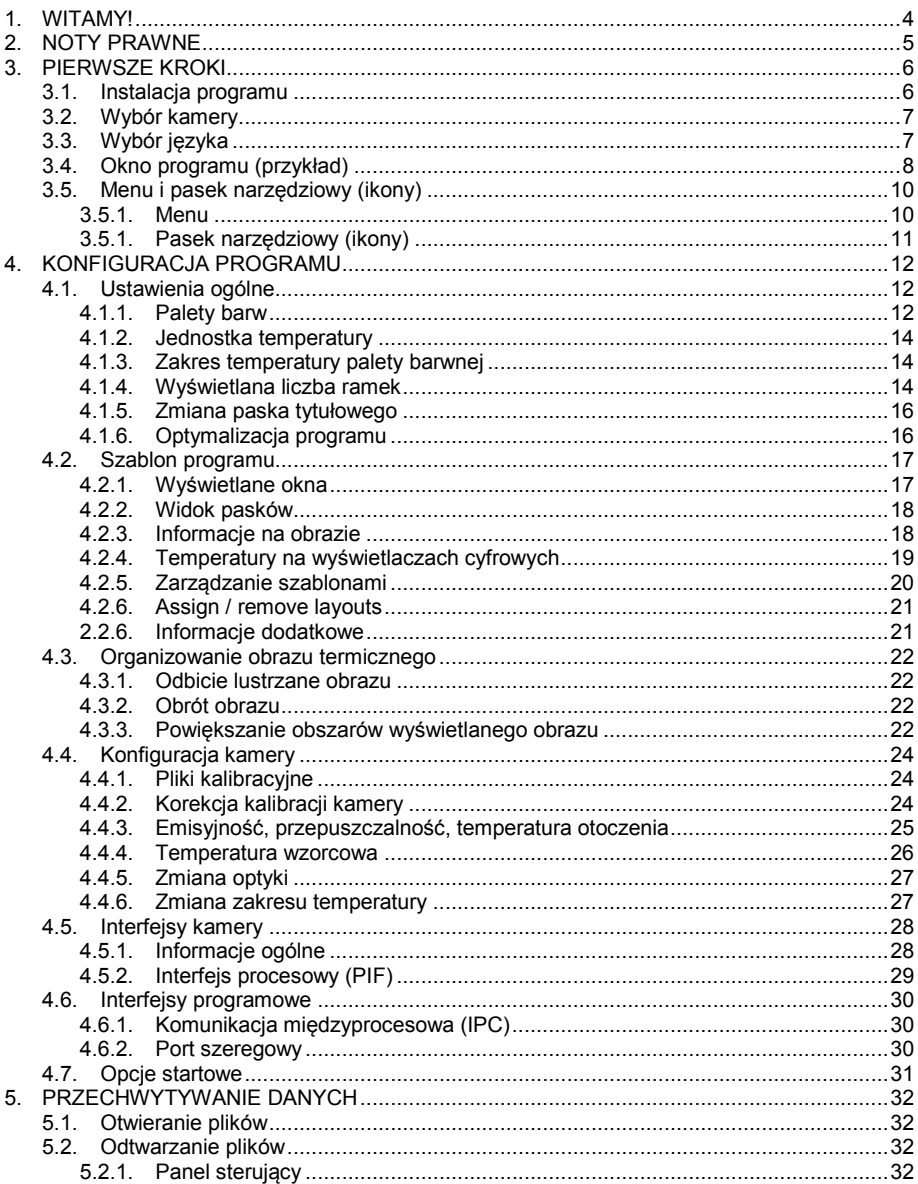

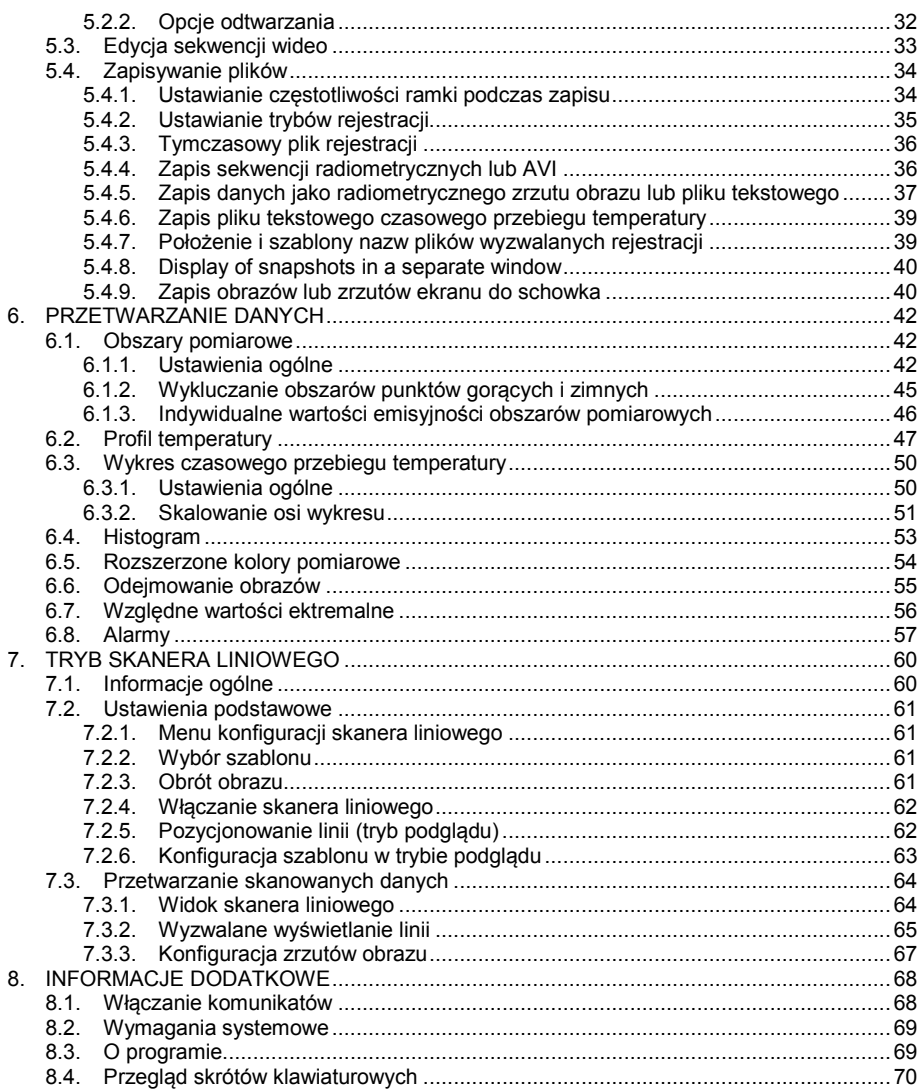

## 1. WITAMY!

Dziękujemy za wybór oprogramowania optris PI Connect!

Kamera optris PI wyznacza temperaturę powierzchni w oparciu o ilość energii promieniowania podczerwonego emitowanego przez obiekt. Dwuwymiarowa matryca FPA pozwala na pomiar temperatury obrazu o rozdzielczości 160x120 pikseli i wyświetlanie go przy pomocy standaryzowanych palet. Radiometryczne przetwarzanie danych obrazu pozwala użytkownikowi na komfortową analizę szczegółową za pomocą oprogramowania PI Connect.

Główne cechy programu PI Connect:

- Wyświetlanie obrazu w czasie rzeczywistym (120Hz) z całą gamą funkcji pomiarowych
- Funkcje rejestracji (film wideo, radiometryczny film wideo, zrzuty obrazu)
- Analiza i obróbka obrazów termicznych / plików wideo
- Kompletna konfiguracja kamery i jej zdalne sterowanie

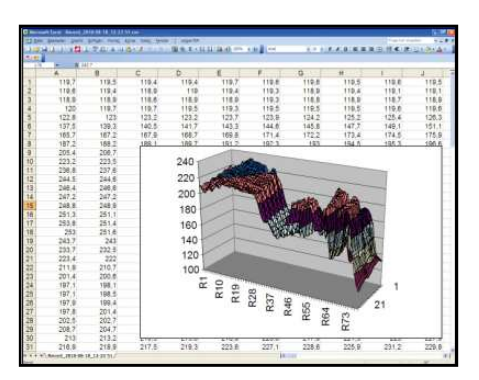

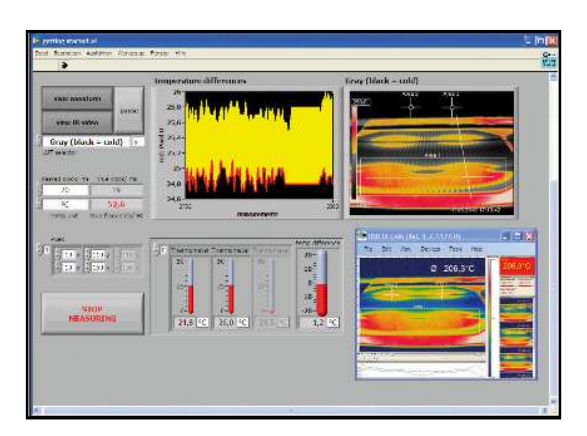

## 2. NOTY PRAWNE

Wszystkie produkty firmy Optris GmbH są objęte gwarancją od wad materiałowych i produkcyjnych przez okres dwóch (2) lat od daty dostawy, pod warunkiem że takie produkty są normalnie przechowywane, użytkowane i obsługiwane, w zgodzie z instrukcją obsługi Optris GmbH instrukcji. Niniejsza gwarancja traci ważność w przypadku niewłaściwego wykorzystania wszystkich dostarczonych elementów.

Optris GmbH Ferdinand-Buisson-Str. 14 D – 13127 Berlin **GERMANY** Phone: +49-30-500 197-0 Fax: +49-30-500 197-10

Wszystkie produkty nie wyprodukowane przez Optris GmbH zawarte w systemach

E-mail: info@optris.de

dostarczonych przez Optris GmbH do nabywcy, posiadają gwarancję tylko odpowiednich dostawców i Optris GmbH nie ponosi odpowiedzialności za takie produkty.

Optris nie ponosi odpowiedzialności za wykorzystanie oprogramowania optris PI Connect w tym rejestracji danych. Optris nie gwarantuje bezbłędnego działania oprogramowania na każdym sprzęcie i systemiem operacyjnym.

Gwarancja nie obejmuje ewentualnych zmian jakości, błędów podczas używania oprogramowania, wad powstałych w czasie pracy lub niedostosowania do określonych zastosowań. Użytkownik ponosi odpowiedzialność za wady lub braki przetwarzania danych, podczas użytkowania oprogramowania.

Optris GmbH nie ponosi innych zobowiązań dotyczących zakresu dostaw poza wymienionymi powyżej. Optris nie ponosi odpowiedzialności za jakiekolwiek straty finansowe lub roszczenia o odszkodowanie, utratę oprogramowania, utratę danych, dodatkowe koszty oprogramowania zastępczego, roszczenia osób trzecich oraz innych powstałych kosztów awarii i niedoborów.

Oprogramowanie Optris jest chronione prawami autorskimi i nie może być modyfikowane ani odsprzedawane osobom trzecim.

#### **Uwaga!**

Przed rozpoczęciem eksploatacji urządzenia przeczytać starannie instrukcję obsługi. Producent zastrzega sobie prawo do zmiany opisywanych tutaj danych technicznych bez uprzedzenia, w razie technicznego rozwoju produktu.

## 3. PIERWSZE KROKI

#### 3.1. Instalacja programu

Najpierw należy zainstalować z dostarczonej płyty CD-ROM program PI Connect. Płyta CD-ROM zawiera oprogramowanie, dane kalibracyjne kamery oraz pliki przykładowe. Wszystkie one zostaną zainstalowane automatycznie.

#### **Uwaga!**

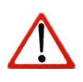

Przed zainstalowaniem nowej wersji oprogramowania proszę odinstalować starą wersję PI Connect. Można to zrobić za pomocą ikony *Uninstall PI Connect* znajdującej się w folderze programu w menu *Start*.

Umieścić płyte instalacyjna CD-ROM w odpowiednim napędzie optycznym komputera. Jeśli funkcja systemowa *autorun* jest aktywna program instalacyjny uruchomi się automatycznie. Jeśli nie, należy uruchomić program *setup.exe* bezpośrednio z płyty CD-ROM. Postępować zgodnie z instrukcjami instalatora aż program zostanie zainstalowany.

Instalator umieści ikony skrótów do programu na pulpicie systemowym oraz w menu *Start*: *[Start] > Programy > Optris GmbH > PI Connect*.

Teraz można podłączyć kamerę do portu USB 2.0 komputera. Po uruchomieniu programu, na ekranie monitora powinien się ukazać obraz transmitowany na żywo z kamery.

Ostrość obrazu można wyregulować kręcąc zewnętrznym pierścieniem obiektywu kamery.

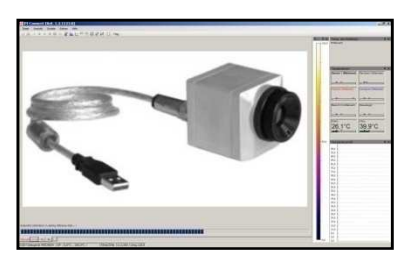

## 3.2. Wybór kamery

W przypadku jednoczesnego używania więcej niż jednej kamery PI (np. poprzez hub USB) należy wybrać odpowiedni egzemplarz z lisy znajdującej się w menu *Devices*.

## 3.3. Wybór języka

Za pomocą menu *Tools > Language* można wybrać z listy wersję językową interfejsu programu.

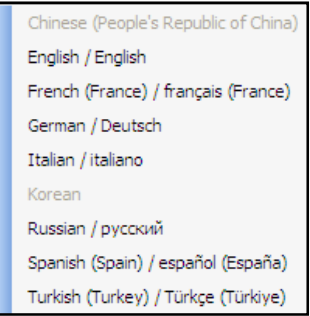

#### **Uwaga!**

Jeśli pożądany język nie występuje na liście, możliwe jest dokonanie samodzielnego tłumaczenia za pomocą specjalnego narzędzia programistycznego znajdującego się na dostarczonej płycie CD-ROM.

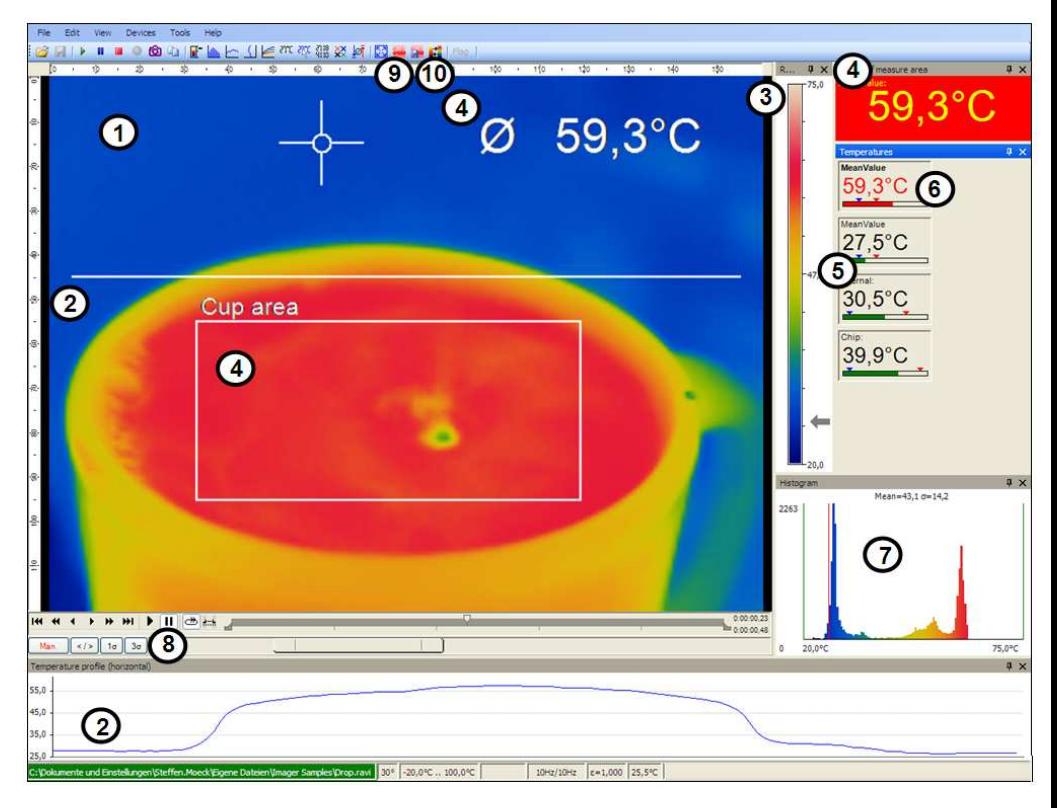

## 3.4. Okno programu (przykład)

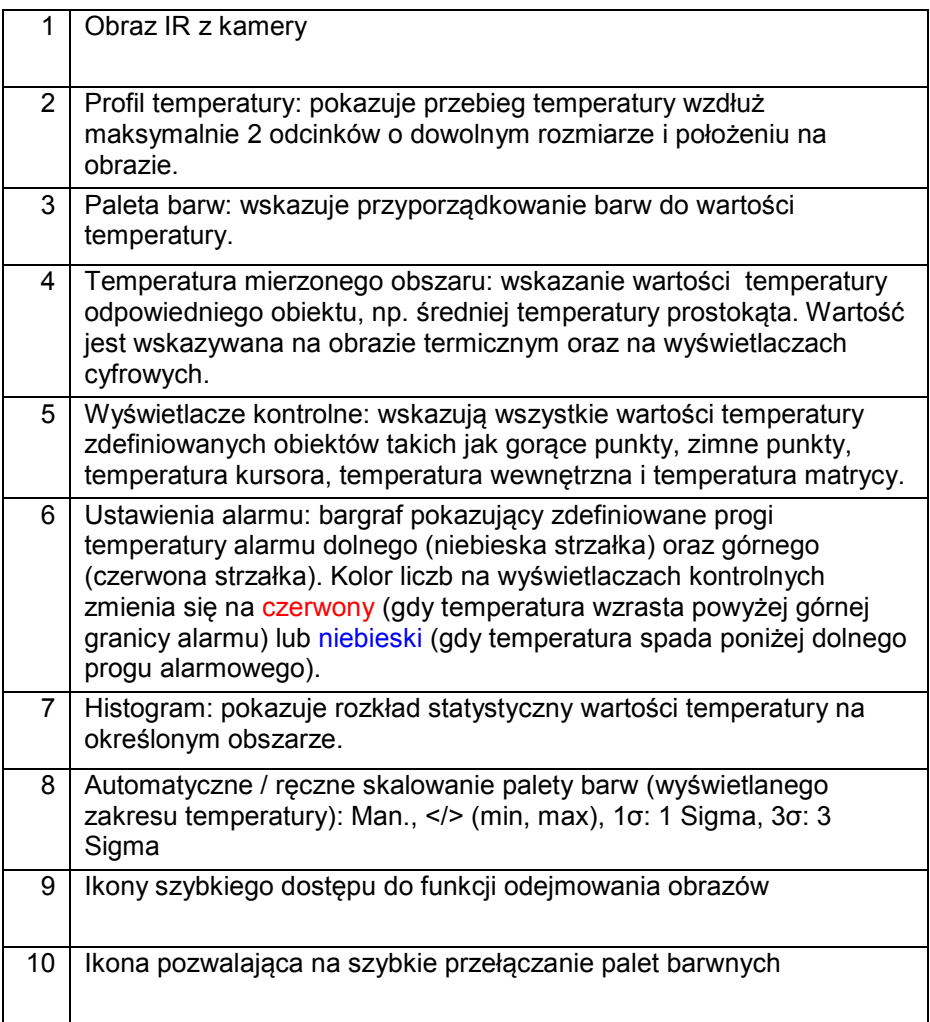

## 3.5. Menu i pasek narzędziowy (ikony)

#### **3.5.1. Menu**

Za pomocą menu można skonfigurować wszystkie ustawienia programu. Każda funkcja będzie szczegółowo objaśniona w kolejnych rozdziałach podręcznika:

File Edit View Tools Help **Devices** 

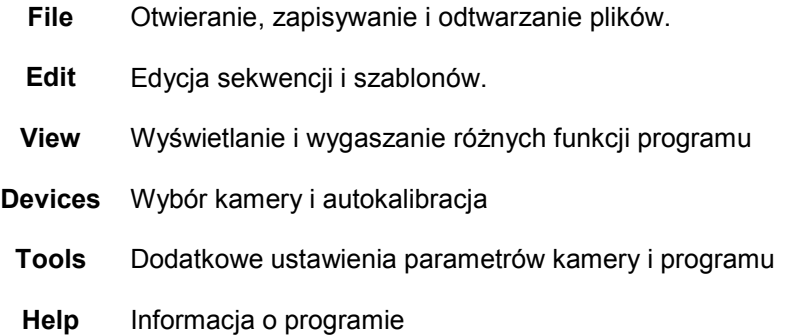

#### **3.5.1. Pasek narzędziowy (ikony)**

Najważniejsze funkcje oprogramowania można włączać bezpośrednio za pomocą paska narzędziowego. Pasek narzędziowy można przedefiniować stosownie do własnych potrzeb (patrz rozdział 4.2.2). Dostępne są następujące ikony:

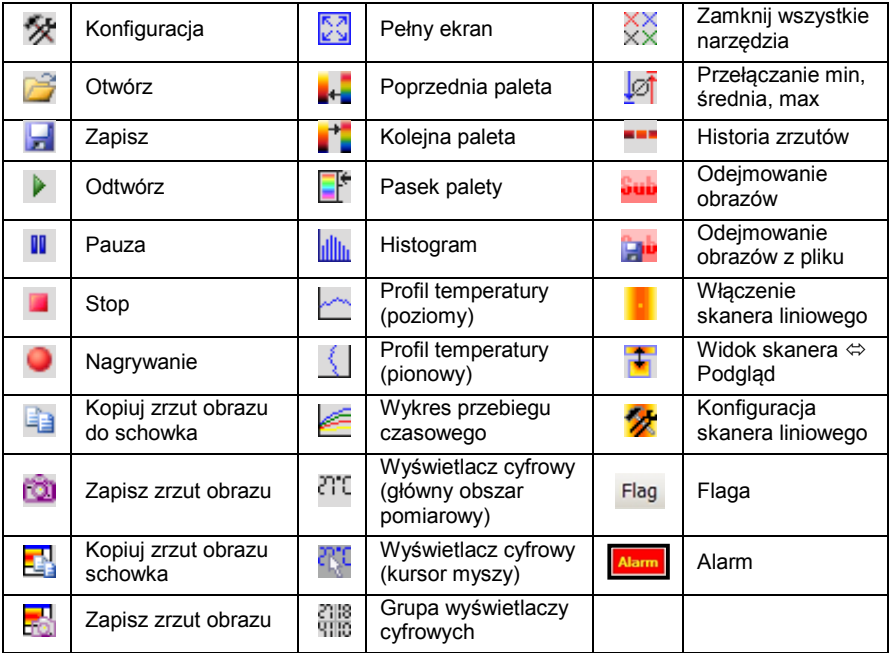

## 4. KONFIGURACJA PROGRAMU

## 4.1. Ustawienia ogólne

Za pomocą menu *Tools > Configuration > General* można konfigurować wszystkie opisywane tutaj funkcje (oprócz palet barwnych).

#### **4.1.1. Palety barw**

W menu *Tools > Configuration > Measuring colors* i *Standard palette* można wybierać spośród listy palet w celu osiągnięcia najlepszego wyglądu obrazu oraz informacji o temperaturze.

Paletę można też wybierać za pomocą ikon paska narzędziowego albo za pomocą menu *View > Shift palette*.

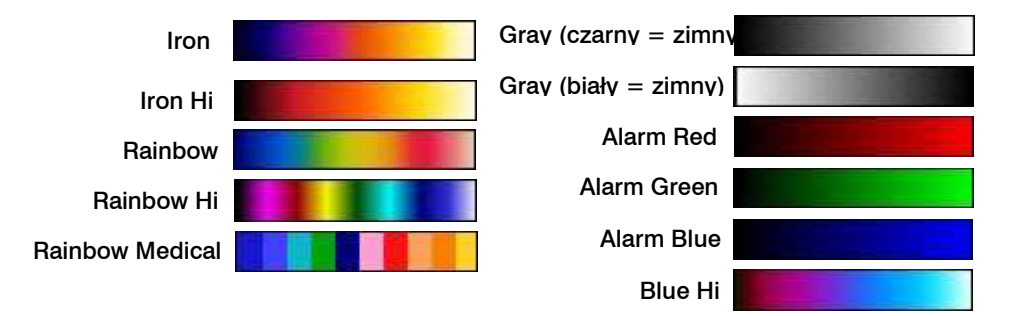

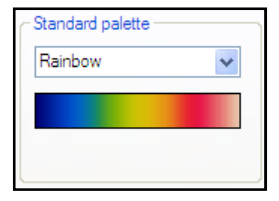

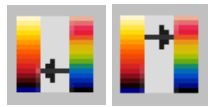

Przykłady różnych palet barwnych:

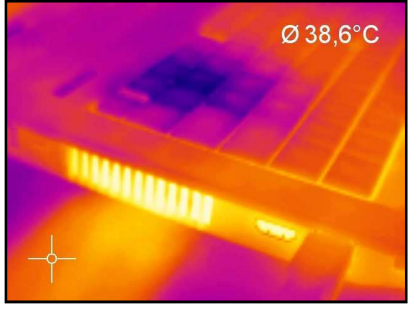

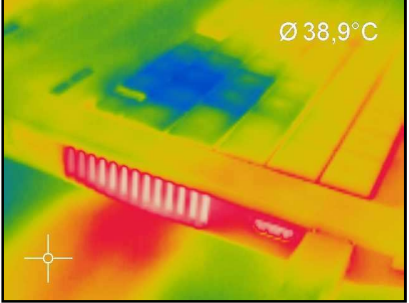

Iron Rainbow

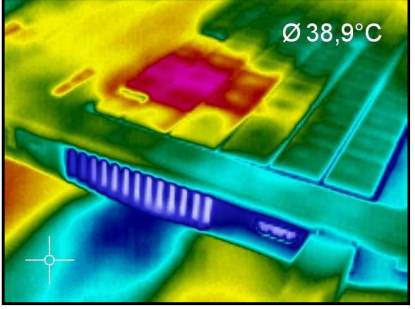

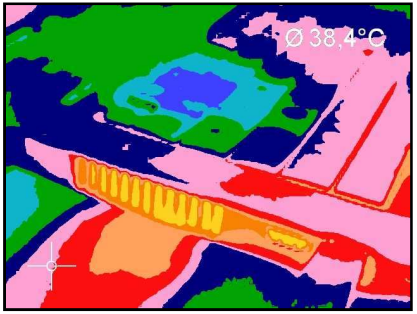

Rainbow Hi Rainbow Medical

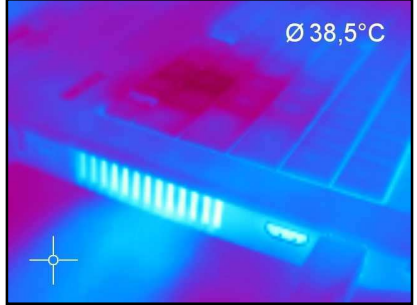

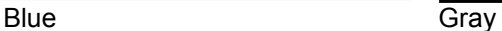

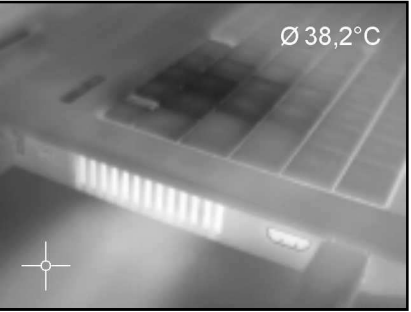

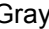

#### **4.1.2. Jednostka temperatury**

Temperatura może być wyświetlana w stopniach Celsjusza (°C) albo Fahrenheita (°F).

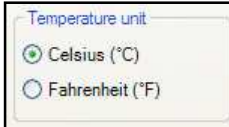

#### **4.1.3. Zakres temperatury palety barwnej**

Za pomocą ustawień *Min* i *Max* można przypisać kolory do wartości temperatury.

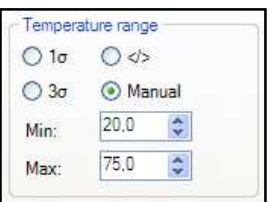

Istnieją następujące możliwości:

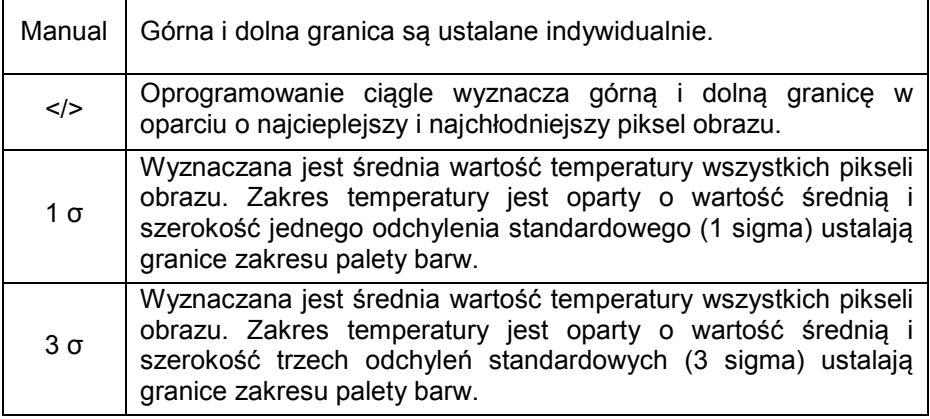

#### **4.1.4. Wyświetlana liczba ramek**

Opcja *Reduce displayed frames* określa częstotliwość ramki używaną podczas wyświetlania obrazu. Typowo, parametr jest podawany w Hz (obrazach na sekundę). Max. częstotliwość ramki kamery wynosi 120 Hz.

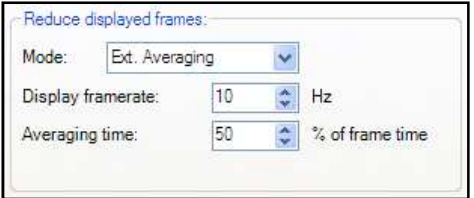

Kamera dostarcza programowi przez cały czas obrazy. Zredukowanie częstotliwości ramki oznacza, że niektóre obrazy nie będą rozpatrywane. Wybrany algorytm definiuje te które będą lub nie będą wyświetlane:

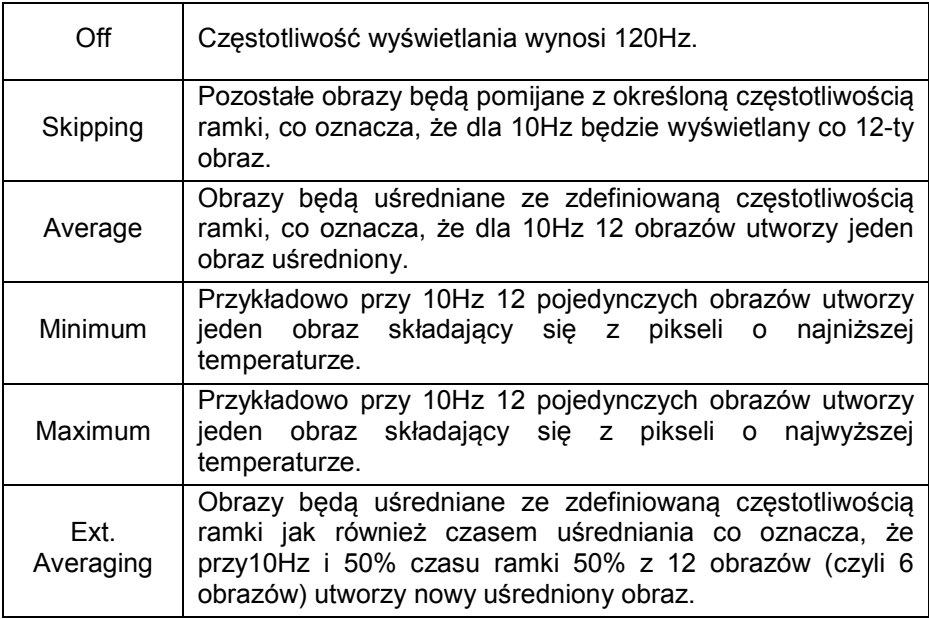

#### **Uwaga!**

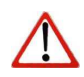

Zredukowana liczba ramek oznacza mniejsze obciążenie komputera jeśli chodzi o przetwarzanie danych. Dlatego należy dostosować wyświetlaną liczbę ramek stosownie do zastosowania oraz możliwości sprzętowych komputera.

#### **4.1.5. Zmiana paska tytułowego**

Pasek tytułowy programu może posiadać własne ustawienia.

Ustawienie *Default* powoduje wyświetlanie standardowej

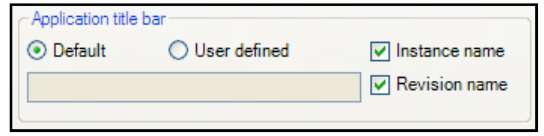

nazwy programu "Optris PI Connect". Wybranie ustawienia *User defined* pozwala na wpisanie dowolnej nazwy w polu poniżej. Opcja *Instance name* jest ważna w przypadku uruchomienia kilku kamer i programu na jednym komputerze. Opcja *Revision name* blokuje wyświetlanie wersji programu na pasku tytułowym.

#### **4.1.6. Optymalizacja programu**

Wyświetlanie obrazu termicznego w oknie głównym programu może być dostosowane do możliwości komputera. Przy wykorzystywaniu

wolnego komputera zaleca się zaznaczenie opcji *Performance* i wyłączenie wszystkich pozostałych (ekran będzie powiększony ze 160x120 pikseli do 320x240 pikseli). Wybranie opcji *Quality* i *High-speed temperature* powoduje powiększenie obrazu ze 160x120 pikseli na 640x480 pikseli.

Po zaznaczeniu opcji *Keep aspect ratio* będą zachowywane proporcje obrazu.

Opcja *Prevent screensaver* blokuje działanie wygaszacza ekranu w komputerze.

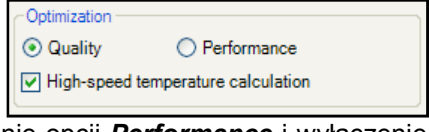

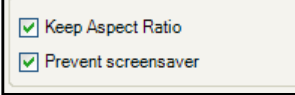

## 4.2. Szablon programu

#### **4.2.1. Wyświetlane okna**

Można indywidualnie wybierać wyświetlane okna i łatwo zmieniać ich położenie na pulpicie (przeciągnij i upuść). Aby dodać okno należy wykorzystać pozycję menu *View > Windows*.

Z jednej strony okna można rozmieszczać oddzielnie na ekranie. Z drugiej strony okna można umieszczać w stałym miejscu programu. Położenie można określić za pomocą pola pozycjonującego (kursor myszy ponad strzałkami "powyżej", "poniżej", "po prawej", "po lewej").

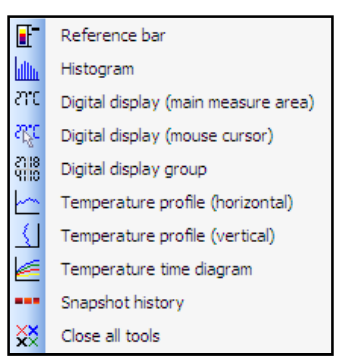

Gdy jedno okno jest wleczone nad inne (kursor myszy musi być umieszczony na pasku tytułowym) obydwa zostaną połączone. Można się przełączać między nimi za pomocą przewidzianej do tego zakładki.

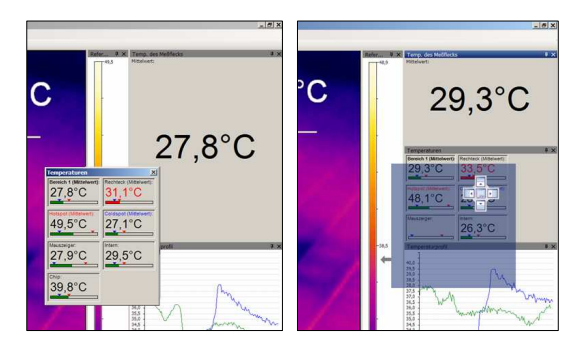

Oddzielne okna albo okna podzielone z polami pozycjonującymi do indywidualnego umieszczenia w programie.

#### **4.2.2. Widok pasków**

Każdy z wyświetlanych elementów programu można indywidualnie włączyć lub ukryć w oknie programu.

Istnieje też możliwość pokazania lub ukrycia wszystkich pasków (*Show all bars* / *Hide all bars*) jednym kliknięciem.

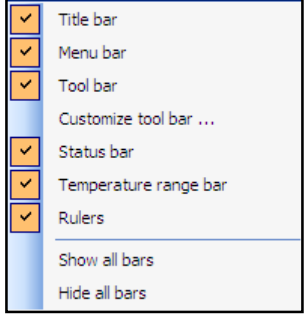

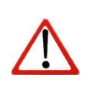

#### **Uwaga!**

Wszystkie ikony pokazane na paku narzędziowym można indywidualnie dobierać za pomocą opcji *Customize tool bar/* (patrz też rozdział 3.5.1).

#### **4.2.3. Informacje na obrazie**

Za pomocą menu *View and Image Information* można określić, która informacja ma być wyświetlana na obrazie termicznym.

Za pomocą opcji *Reference bar* można ustalić położenie skali temperatury w oknie obrazu termicznego.

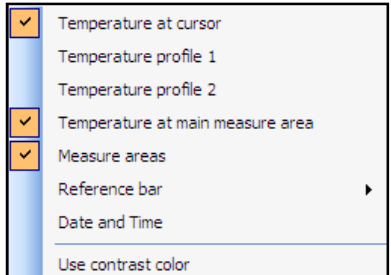

Pozycja menu *Use contrast color* może być wykorzystywana do wyróżniania określonych informacji na obrazie termicznym.

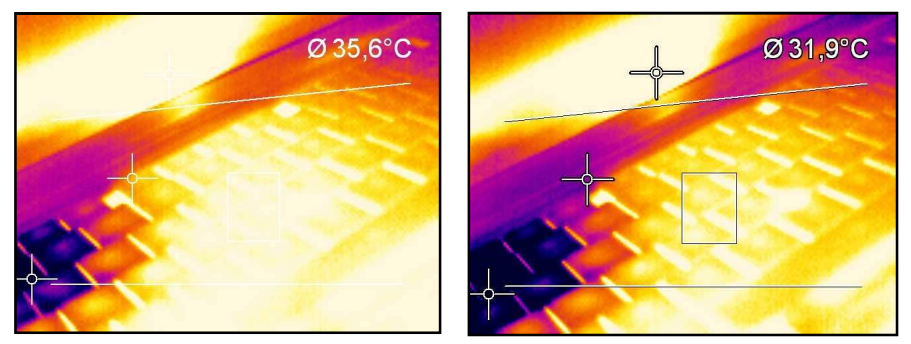

Wyświetlanie obrazu bez i z kontrastowymi barwami

#### **4.2.4. Temperatury na wyświetlaczach cyfrowych**

Opcja menu *View > Digital display group temperatures* pozwala na zdefiniowanie które wyświetlacze będą widoczne w oknie programu *Temperatures* (patrz rozdział 4.2.1). Wskazywane predefiniowane wartości mogą być też wyświetlane na wykresie przebiegu temperatury (patrz rozdział 6.3).

Dodatkowo, konfiguracja alarmu może być oparta na tych wskaźnikach (patrz rozdział 6.8)

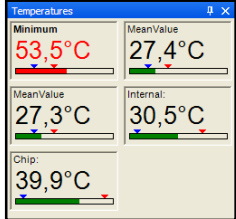

#### **4.2.5. Zarządzanie szablonami**

Za pomocą opcji menu *View > Layouts* można zarządzać gotowymi lub własnymi szablonami programu. W razie potrzeby zastosowania alternatywnego szablonu należy go uaktywnić za pomocą opcji *Load layout*. Można też zapisywać własne szablony pod dowolnymi nazwami (*Save layout*).

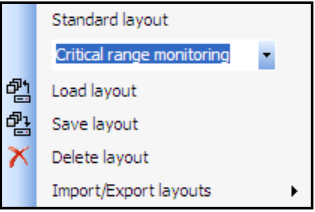

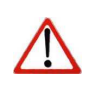

## **Uwaga!**

Przed kliknięciem opcji *Save layout* należy dodać nową nazwę szablonu w przewidzianym do tego polu.

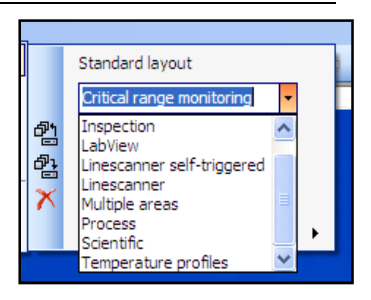

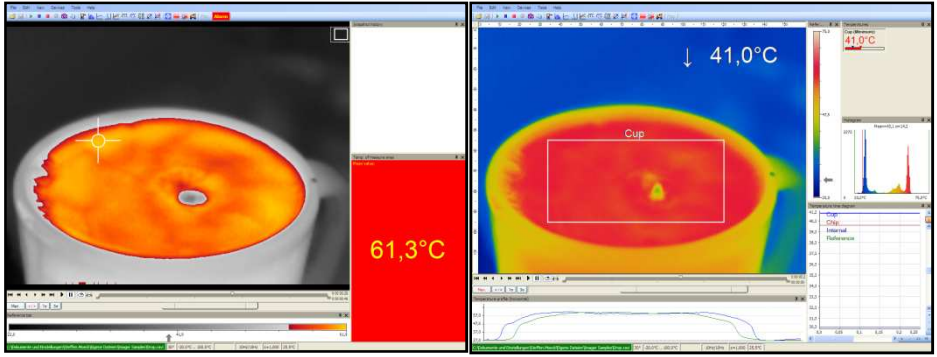

#### **4.2.6. Assign / remove layouts**

Za pomocą opcji menu *Edit > Assign layout to current file* można zapisywać pliki z ustawieniami nowego szablonu.

Za pomocą opcji *Remove layout from current file* można skonfigurować plik w ten sposób, żeby nie był skojarzony z

żadnym szablonem. Po jego ponownym odtworzeniu zostanie użyty szablon ostatnio otwieranego pliku.

**Uwaga!**

Aby zatwierdzić wszystkie objaśnione powyżej zmiany należy zawsze zapisać plik. Należy w tym celu wykorzystać opcję menu *File* > *Save* albo ikonę na pasku narzędziowym.

#### **2.2.6. Informacje dodatkowe**

Niezależnie od tego czy na komputerze są otwarte inne programy, PI Connect może zawsze być utrzymywany na wierzchu. Aby włączyć tę funkcję należy użyć opcji *View > Always on top*. Wszystkie inne aplikacje będą odtąd pracować w tle.

Obraz termiczny okna głównego może być wyświetlany w trybie pełnoekranowym. W tym celu należy wykorzystać polecenie menu *File > Full screen* albo ikonę paska narzędziowego do zmiany wielkości obrazu.

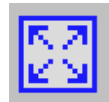

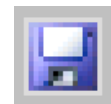

## 4.3. Organizowanie obrazu termicznego

Obraz termiczny w oknie głównym programu może być wyświetlany na różne sposoby za pomocą menu *Tools > Configuration > IR Image arranging*.

#### **4.3.1. Odbicie lustrzane obrazu**

Czasem zależnie od pozycji montażowej kamery PI, jest użyteczne dokonanie lustrzanego odbicia obrazu w poziomie (*Horizontal*) lub pionie

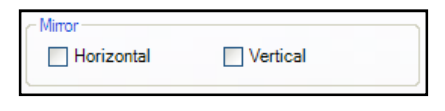

(*Vertical*). Obraz można skonfigurować za pomocą menu opisanego powyżej albo *Tools > Mirror*.

#### **4.3.2. Obrót obrazu**

Za pomocą opcji *Rotate* można obracać obraz termiczny o zdefiniowane kąty. Alternatywnie, można dokonać obrotu ręcznego o dowolny kąt za pomocą opcji *User defined angle*. Poniżej zostanie przestawiony nowy rozmiar obrazu: *Resulting size*.

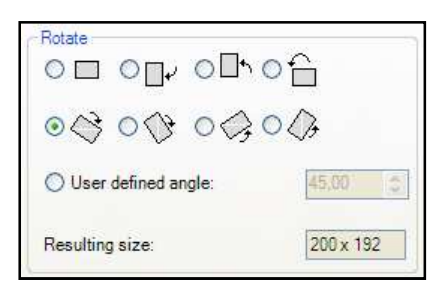

#### **4.3.3. Powiększanie obszarów wyświetlanego obrazu**

Za pomocą opcji *Zoom* można powiększyć zdefiniowany obszar obrazu w oknie głównym. Ustawienia można aktywować klikając opcję *Zoom enabled*. Wynikowe rozmiary obrazu będą widoczne poniżej: *Resulting size*.

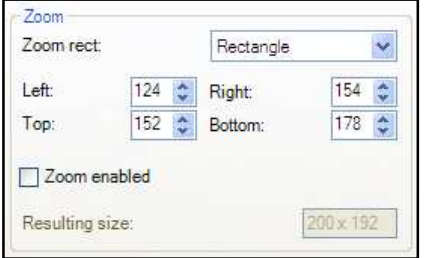

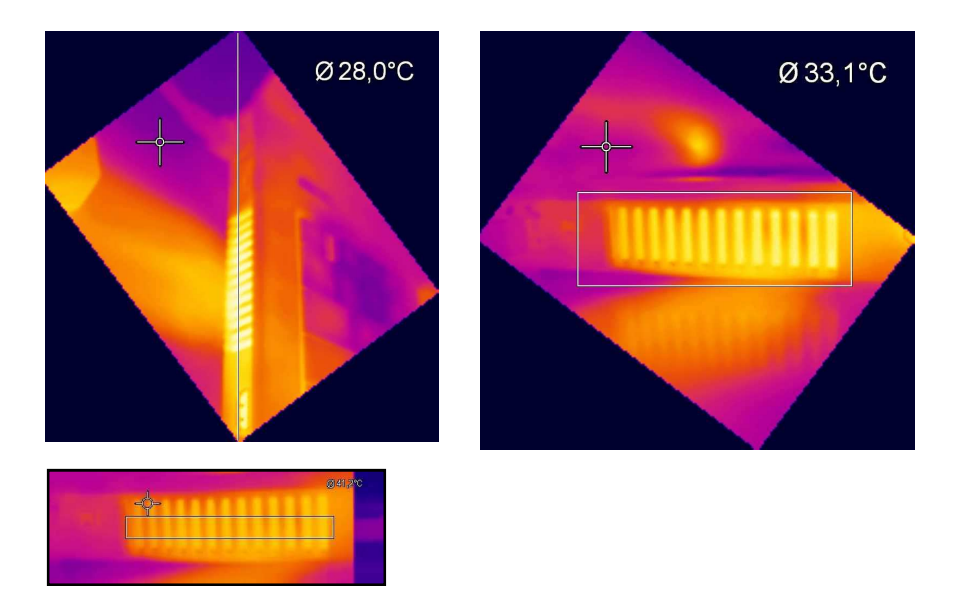

Obrót i powiększanie zdefiniowanego obszaru pomiarowego

## 4.4. Konfiguracja kamery

#### **4.4.1. Pliki kalibracyjne**

Menu *Tools > Extended > Reimport calibration files* pozwala na wczytanie danych kalibracyjnych dla aktualnie podłączonej kamery PI.

#### **4.4.2. Korekcja kalibracji kamery**

Z uwagi na dryft termiczny bolometrów, wszystkie kamery IR wymagają dokonywania co kilka minut korekcji offsetu. Korekcja ta jest wykonywana przez ustawianie za pomocą silniczka

poczernionego kawałka metalu (tzw. flagi) naprzeciw detektora obrazu. W ten sposób każdy element obrazu jest wystawiony na działanie tej samej temperatury. Podczas korekcji offsetu kamera nie dokonuje pomiaru (autokalibracja trwa 250ms). W celu zminimalizowania tego zakłócenia pomiaru korekcja offsetu może być inicjowana ręcznie albo zewnętrznym sygnałem sterującym w odpowiednim momencie czasu.

Za pomocą opcji menu *Devices > Refresh flag* albo ikony paska narzędziowego flaga (migawka) może być odświeżana ręcznie.

Może być też ustawiona automatyczna korekcja kamery przez zdefiniowanie minimalnego i/lub maksymalnego odstępu czasu za pomocą menu *Tools > Configuration > Device*. Opcje *Flag automatic* oraz *Min. Interval* powodują, że

flaga nie zostanie użyta przez określony okres czasu nawet gdyby to było wymagane przez kamerę. Jeśli zostanie zdefiniowany parametr *Max. Interval* flaga zawsze będzie użyta po określonym okresie czasu, nawet gdyby to nie było wymagane przez kamerę.

Opcja *Use flag* znajdująca się w sekcji *Flag operation while recording* powoduje używanie flagi nawet podczas dokonywania nagrywania obrazu. Jeśli zostanie zaznaczona opcja *Avoid flag* kamera nie będzie dokonywać korekcji podczas nagrywania. Opcja *Use flag while skipped frames* jest właściwa dla wolnego nagrywania (częstotliwość ramki 3Hz lub mniej) ponieważ korekcja będzie dokonywana automatycznie pomiędzy kolejnymi nagrywanymi obrazami (czas korekcji ok. 250ms).

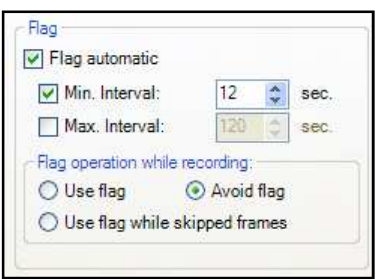

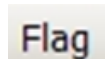

#### **Uwaga!**

Działanie flagi w trybie korekcji ręcznej lub automatycznej nie będzie dostępne, gdy flaga jest sterowana sygnałem zewnętrznym, np. za pomocą wejścia interfejsu procesowego (patrz rozdział 4.5).

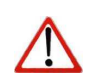

#### **Uwaga!**

Flaga może być używana w celu ochrony detektora przed potencjalnie niebezpiecznym promieniowaniem (np. laserowym).

#### **4.4.3. Emisyjność, przepuszczalność, temperatura otoczenia**

Za pomocą menu *Tools > Configuration > Device* można ustawić emisyjność *Emissivity* i przepuszczalność *Transmissivity* (kompensacie okienka IR). Przepuszczalność dotyczy strat mierzonego promieniowania emitowanego przez powierzchnię obiektu podczas pomiaru przez odpowiednie okienko.

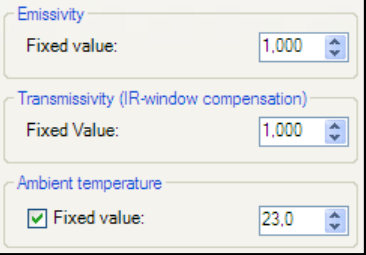

Znajomość temperatury otoczenia

*Ambient temperature* jest niezbędna dla prawidłowego pomiaru temperatury. Wartość temperatury otoczenia jest dostarczana domyślnie przez czujnik wewnątrz kamery. Alternatywnie, można wpisać ręcznie wartość temperatury.

#### **Uwaga!**

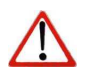

W przypadku gdy wartości emisyjności i/lub temperatury są kontrolowane przez interfejs procesowy (PIF) tutaj zdefiniowane wartości będą zignorowane (patrz rodział 4.5). Wskazanie wartości aktualnych będzie widoczne w pasku statusu.

#### **4.4.4. Temperatura wzorcowa**

Detektor kamery posiada dryft termiczny, który musi być co jakiś czas korygowany przez autokalibrację. W zastosowaniach wymagających wysokiej dokładności, obraz termiczny może być korygowany ciągle

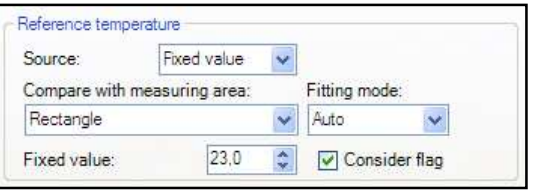

przez określenie temperatury wzorcowej. Za pomocą menu *Tools > Configuration > Device > Reference temperature* można ustawić kilka opcji korekcji ręcznej lub automatycznej.

Jeśli na obrazie termicznym występuje obszar posiadający stałą wartość temperatury (np. ciało doskonale czarne) opcję *Source* można zdefiniować jako *Fixed value*. Za pomocą opcji *Compare with measuring area* można wyznaczyć obszar o stałej temperaturze. Znaną wartość wzorcową można wpisać w polu *Fixed value*. Jeśli temperatura nieco się zmienia wewnątrz zdefiniowanego obszaru z powodu dryftu termicznego, cały obraz zostanie skorygowany przez stały współczynnik.

Alternatywnie, korekcja może być dokonana za pomocą wartości zewnętrznej (np. podłączonego pirometru) poprzez wybranie interfejsu procesowego PIF in (patrz też rozdział 4.5).

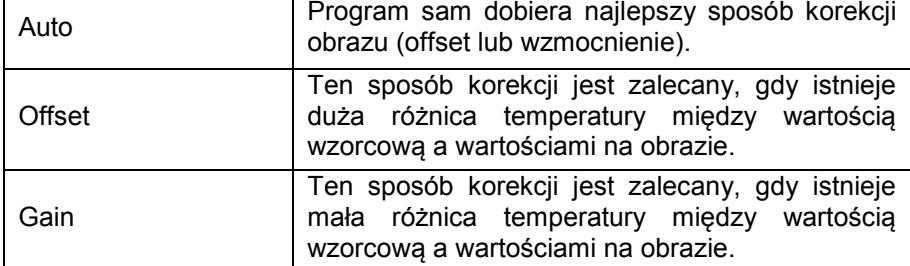

Istnieje kilka sposobów dostrojenia obrazu (*Fitting mode*) :

Opcja *Consider flag* obniża wpływ korekcji kamery (wysokie skoki temperatury) przy wyświetlaniu temperatury wzorcowej. Zaleca się włączyć tę opcję.

#### **4.4.5. Zmiana optyki**

Za pomocą menu *Tools > Configuration > Device* należy ustawiać konfigurację optyki kamery. Standardowo

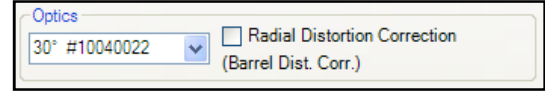

kamera może być dostarczana z obiektywami 23°, 6° lub 48°. Jeśli kamera zostanie zamówiona z kilkoma dodatkowymi obiektywami aktualnie używany obiektyw musi być określony za pomocą tego menu.

Opcja *Radial Distortion Correction* pozwala na zmianę oryginalnego kształtu obrazu dostarczanego przez kamerę PI (korekcja zniekształceń baryłkowych). Jeśli kamera jest wyposażona w obiektyw 48° opcja jest włączana domyślnie, inne obiektywy nie wymagają korekcji.

#### **4.4.6. Zmiana zakresu temperatury**

Za pomocą opcji menu *Tools > Configuration > Device* można ustawić najbardziej odpowiedni dla danego zastosowania zakres temperatury. Kamera PI posiada 3 zakresy pomiarowe: 20°C...100°C,  $0^{\circ}$ C $...$ 250 $^{\circ}$ C oraz 150 $^{\circ}$ C $...$ 900 $^{\circ}$ C.

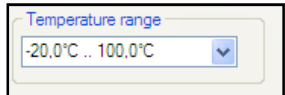

## 4.5. Interfejsy kamery

#### **4.5.1. Informacje ogólne**

Kamera PI jest wyposażona w interfejs procesowy (kabel zintegrowany z elektroniką i blokiem zacisków), który można zaprogramować za pomocą oprogramowania jako wejście analogowe (PIF in) i wejście cyfrowe (Dig In) w celu sterowania pracą kamery lub jako wyjście analogowe (PIF out)w celu sterowania procesem. Poziom sygnału wynosi zawsze 0...10V. Interfejs procesowy można aktywować wybierając spośród następujących opcji:

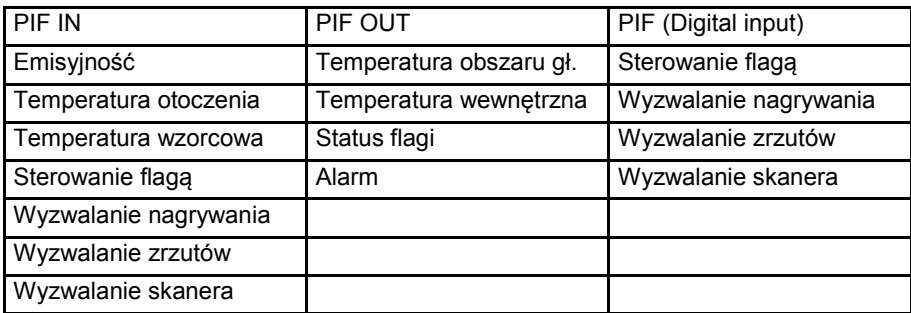

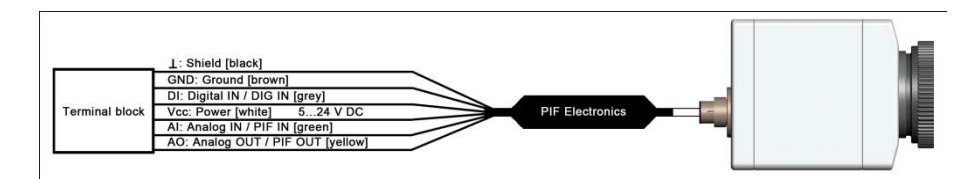

Konfiguracja interfejsu procesowego (PIF)

#### **4.5.2. Interfejs procesowy (PIF)**

Za pomocą menu *Tools > Configuration > Device PIF* można włączyć interfejs procesowy jako wejście (PIF in). Wartość emisyjności, temperatury otoczenia i temperatury wzorcowej można wyskalować sygnałem 0...10V. Dla innych opcji należy zdefiniować Process interface (PIF in) Mode: Ambient temp.  $\overline{\mathbf{v}}$ Ambient temperature slope Ambient-Temp.: Volt.:  $0,0$  $0.00 \div$ Low range: High range: 100.0 소 10.00 소

wartość napięcia progowego *Threshold [V]* – opcja jest aktywna gdy wartość napięcia przekracza ten próg. Po zaznaczeniu, wartość sygnału poniżej progu uaktywnia działanie.

Za pomocą menu *Tools > Configuration > Device PIF* można włączyć interfejs procesowy jako wyjście (*PIF out*). Wybrany tryb pracy można skalować sygnałem 0...10V albo stan za pomocą wartości progowych.

Low range:  $0,00$ 态 High range: 100.0 10,00 소 Process interface (Digital input) Mode: Flag Control  $\checkmark$ 

Temp.:

 $0.0$ 

Process interface (PIF out) Mode: Temp, of main measure area

 $\triangledown$  Low active

Main measure area temperature slope

Za pomocą *Tools > Configuration > Device PIF* można włączyć interfejs procesowy jako wejście cyfrowe (*Digital input*). Tryb można zdefiniować sygnałem napięciowym.

Jeśli opcja *Low active* nie jest zaznaczona, wybrany tryb będzie aktywowany stanem wysokim. Po zaznaczeniu opcji *Low active* aktywacja będzie się odbywać stanem niskim.

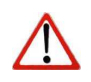

#### **Uwaga!**

Interfejsów procesowych *PIF in*, *PIF out* oraz *DIG in* można używać jednocześnie.

Ÿ

Volt:

## 4.6. Interfejsy programowe

#### **4.6.1. Komunikacja międzyprocesowa (IPC)**

Opcja menu *Tools > Configuration > External Communication > Interprocess Communication (IPC)* pozwala na wyprowadzenie informacji o kolorach obrazu, temperaturach lub

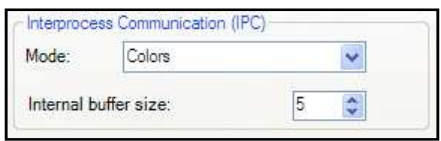

wartościach ADU do innej aplikacji za pomocą bibliotek dynamicznych (DLL).

#### **4.6.2. Port szeregowy**

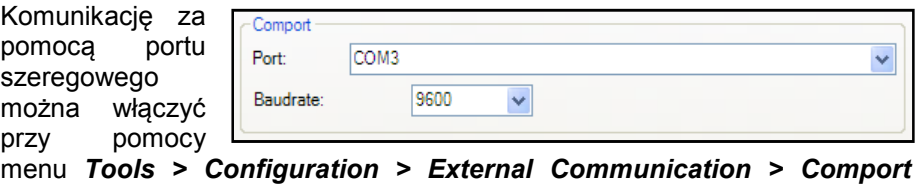

#### *menu*.

Wybrane informacje z kamery można uzyskać za pomocą określonego portu szeregowego. Prędkość transmisji można ustawić stosownie do potrzeb.

## **Uwaga!**

Szczegóły dotyczące wykorzystania komunikacji międzyprocesowej oraz portu szeregowego znajdują się na dostarczonej płycie CD-ROM.

## 4.7. Opcje startowe

Program PI Connect może być uruchomiony z dodatkowymi parametrami startowymi za pomocą wiersza poleceń. Polecenie startowe można zmienić za pomocą ustawień ikony skrótu na pulpicie. Na końcu linii poleceń należy dodać spację a następnie wymagany parametr uruchomieniowy, np. "C:\Program\Optris GmbH\PI Connect\Imager.exe" /?

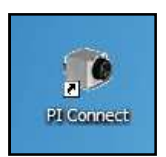

Uruchamiając program za pomocą tak skonfigurowanej ikony skrótu uzyska się przegląd możliwych poleceń:

Command line parameters: /? This help dialog Minimized ...application starts minimized Maximized ...application starts maximized Thvisible ...application starts invisible /FullScreen ...application will switch to full screen mode after init screen<br>/FullScreen ...application will switch to full screen mode after init screen/<br>/Embedded ...application starts with just the video window and alwa Name=instancename ...application starts with an instance name. To start multiple instances of imager.exe you need to start any instance with an unique name. .........<br>/Layout="layout name" ...application starts with a layout that is defined by the layout name. /Close ...terminates a running instance of imager.exe /Close /Name=instancename ...terminates a running instance of imager.exe with the given instance name Reinit ... reinitializes a connected imager /t=c=mode ...application starts with activated "Interprocess communication"; mode can be one of the values: "ADUs", "Temps", "Colors". This option cannot be combined with /COM. /COM=x,br ...application starts with activated "serial communication"; where x is the comport number and br is the baudrate (example: /COM=1,19200). This option cannot be combined with /IPC.

#### **Uwaga!**

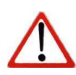

Po uruchomieniu programu z parametrem */Invisible* program można zamknąć jedynie przy pomocy *Menedżera zadań* i zakładki *Procesy*.

## 5. PRZECHWYTYWANIE DANYCH

## 5.1. Otwieranie plików

Za pomocą menu *File > Open* albo ikony na pasku narzędziowym można otwierać wszystkie pliki, które można przetwarzać w programie.

**Uwaga!**

Za pomocą menu *File > Reopen* można łatwo otworzyć przechwycone pliki jeśli jest włączona opcja opisana w rozdziale 5.4.6.

 $\overline{\mathsf{m}}$  Koniec

 $\blacksquare$  Pauza

 $\blacktriangleright$  Odtwarzanie

## 5.2. Odtwarzanie plików

#### **5.2.1. Panel sterujący**

W celu odtworzenia sekwencji wideo można wykorzystywać różne opcje z menu *File* lub

panel sterujący. Panel sterujący zawiera polecenia:

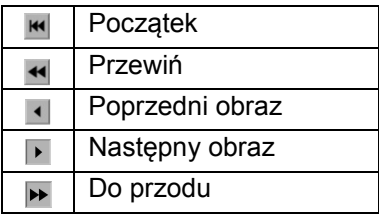

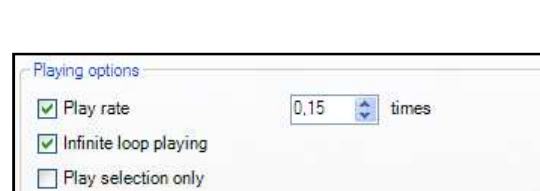

<sub>b</sub> Odtwarzanie w pętli

 $\Box$  Odtwarzanie zaznaczenia

**5.2.2. Opcje odtwarzania**  Za pomocą menu *Tools >* 

*Configuration > Playing > Playing options* można zmodyfikować szybkość odtwarzania zarejestrowanych sekwencji

wideo. Ta funkcja pozwala przykładowo na odtwarzanie nagrania szybkiego procesu w zwolnionym tempie w celu bardziej szczegółowej analizy. Dodatkowo, można zdefiniować odtwarzanie zarejestrowanej sekwencji w

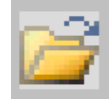

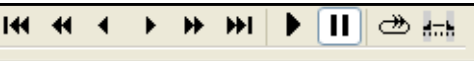

pętli (*Infinitive loop playing*) lub odtwarzanie tylko części zaznaczonej. Aby zdefiniować zaznaczenie należy ustawić znaczniki położenia na pasku czasu. Wszystkie wspomniane ustawienia można też zmienić za pomocą paneli sterujących poniżej okna głównego.

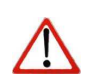

#### **Uwaga!**

Ustawienia odtwarzania dotyczą tylko bieżącego pliku wyświetlanego w oknie głównym. Jednakże wszystkie ustawienia można zapisać w indywidualnym szablonie przypisanym do pliku.

Oprogramowanie pozwala na późniejszą zmianę parametrów pomiarowych. Za pomocą menu *Tools > Configuration > Playing > While playing use this alternative values and settings* można ustawić

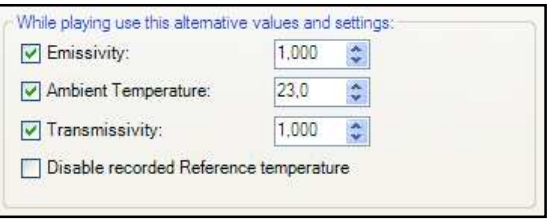

parametry emisyjności, temperatury otoczenia i przepuszczalności stosowanie do warunków pomiaru. Ponadto, za pomocą opcji *Disable recorded reference temperature* można wyłączyć wartość wzorcową zapisaną w pliku.

## 5.3. Edycja sekwencji wideo

Wybrany fragment sekwencji wideo można edytować za pomocą opcji *Trim to selection* i *Cut out selection* w menu *Edit*.

Pasek czasu znajduje się w dolnej części obrazu. Znaczniki położenia ustawić na pasku czasu w pozycjach określających początek i koniec fragmentu sekwencji, który ma być edytowany.

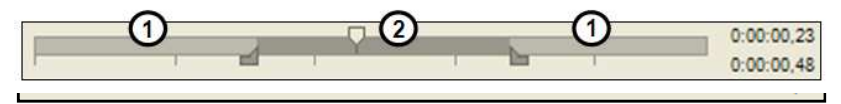

1 Niezaznaczona część sekwencji wideo (jasnoszara) zostanie usunięta za pomocą opcji *Trim to selection*. Zaznaczona część sekwencii (ciemnoszara) pozostanie nadal.

 $\mathfrak{p}$ Zaznaczona część sekwencji wideo (ciemnoszara) zostanie usunięta za pomocą opcji *Cut out selection*.

## 5.4. Zapisywanie plików

### **5.4.1. Ustawianie częstotliwości ramki podczas zapisu**

Maksymalna częstotliwość ramki kamery wynosząca 120Hz może być zredukowana. Za pomocą menu *Tools > Configuration > Recording > Recording frame rate* można ustawić prędkość przechwytywania danych. Typowo

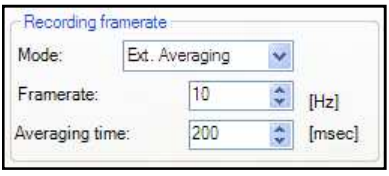

częstotliwość ramki jest podawana w Hz (obrazach na sekundę).

Program otrzymuje z kamery obrazy z pełną częstotliwością ramki. Należy więc zdefiniować co zrobić z pomijanymi obrazami przy redukcji częstotliwości ramki. Istnieje kilka opcji do wyboru za pomocą *Mode*:

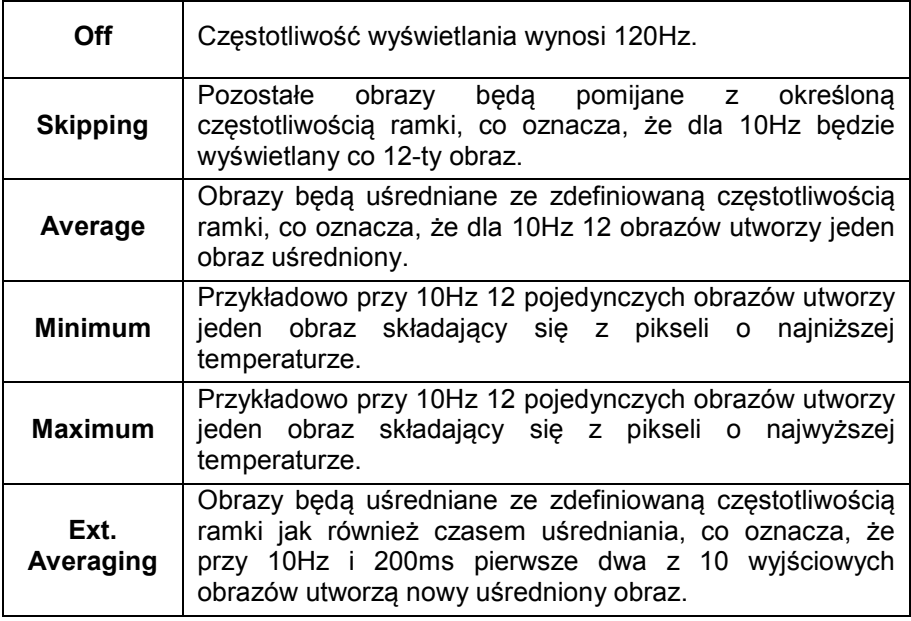

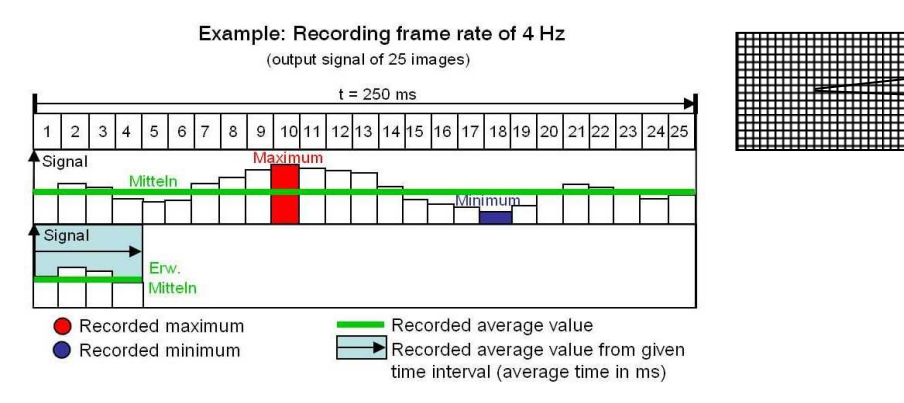

#### **5.4.2. Ustawianie trybów rejestracji**

W razie potrzeby opcja *Recording time limit* pozwala ustawić limit czasu rejestracji w sekundach. Po osiągnięciu limitu nagrywanie zostaje zatrzymane.

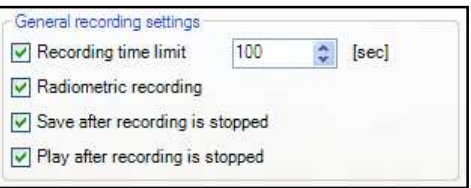

Po włączeniu opcji *Radiometric* 

*recording* są rejestrowane wartości temperatury każdego piksela jak również zdefiniowanego obszaru. Strumienie wideo zawierające te informacje (pliki RAVI) pozwalają użytkownikom na ich szczegółową późniejszą analizę. Ponadto, podczas dokonywania analizy można dodawać nowe obiekty i alarmy oprócz tych zarejestrowanych.

#### **Uwaga!**

Jeśli opcja *Radiometric recording* nie jest włączona, sekwencje zostaną zapisane jako standardowe pliki AVI zawierające jedynie informacje o kolorze. Późniejsza konwersja pliku RAVI na AVI i na odwrót jest niemożliwa.

Zaznaczenie opcji *Save after recording is stopped* spowoduje automatyczne zapisanie sekwencji wideo bez żadnych powiadomień. Jeśli opcja *Play after recording is stopped* będzie aktywna, zarejestrowana sekwencja zostanie odtworzona automatycznie w głównym oknie.

#### **Uwaga!**

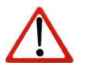

Status nagrywania jest wyświetlany w dolnym pasku powiadomień. Podczas nagrywania kolor tła zmienia się na **CZERWONY** 

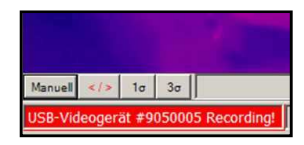

#### **5.4.3. Tymczasowy plik rejestracji**

Należy określić katalog do zapisu tymczasowych plików wideo.

Temporary recording file **Browse** C:\Temp.avi

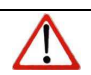

#### **Uwaga!**

Każda nowa rejestracja nadpisuje poprzednią.

#### **5.4.4. Zapis sekwencji radiometrycznych lub AVI**

Sekwencje wideo mogą być zapisywane jako radiometryczne (RAVI) albo nieradiometryczne (AVI). Pliki RAVI zawierają informacje o temperaturze.

#### Uwaga!

Jeśli opcja *Radiometric recording* (patrz rozdział 5.4.2) nie jest włączona, sekwencje zostaną zapisane jako standardowe pliki AVI zawierające jedynie informacje o kolorze. Późniejsza konwersja pliku RAVI na AVI i na odwrót jest niemożliwa.

Do zapisywania sekwencji można użyć opcji menu *File > Record / Stop* albo ikon paska narzędziowego.

Jeśli sekwencja wideo zawiera oczekiwaną treść, można ją zapisać za pomocą menu *File > Save* albo ikony paska narzędziowego.

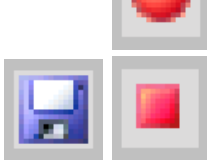
### **5.4.5. Zapis danych jako radiometrycznego zrzutu obrazu lub pliku tekstowego**

Zrzuty obrazu są pojedynczymi, radiometrycznymi ramkami obrazowymi wyjętymi z sekwencji wideo, co oznacza, że posiadają informacje o temperaturze oraz obszarach pomiarowych. Dlatego zrzuty obrazów można zawsze szczegółowo analizować w późniejszym czasie.

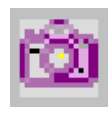

Zrzuty można przechwytywać za pomocą opcji menu *File > Snapshot* albo za pomocą ikon paska narzędziowego.

Za pomocą ustawień w menu *Tools > Configuration > Snapshots / Copy to clipboard*  można zdefiniować w jaki sposób zrzut obrazu jest kopiowany do schowka lub zapisywany w komputerze.

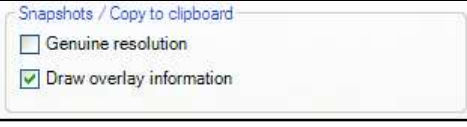

Zrzut może być zapisywany w rozdzielczości rzeczywistej (*Genuine resolution*) odpowiadającej rozdzielczości kamery 160x120 pikseli (mały obraz) albo wraz z informacjami naniesionymi w głównym oknie (*Draw overlay information*). Rozdzielczość obrazu jest oparta na ustawieniach zdefiniowanych dla okna głównego (patrz rozdział 0).

Jeśli jest zaznaczona opcja *Open a file dialog* program zawsze poprosi o wskazanie lokalizacji, nazwy i typu pliku przed dokonaniem zrzutu obrazu.

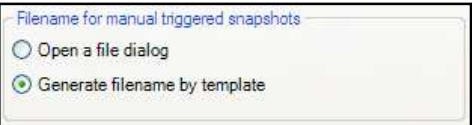

Po zaznaczeniu opcji *Generate filename by template* położenie pliku oraz nazwa będą generowane za podstawie ustawień dokonanych w menu *Tools > Configuration > Trig. Recording / Snapshots* (patrz rozdział 5.4.6).

 W menu *Tools > Configuration > Trig. Recording / Snapshots* można zdefiniować typ plików dla zrzutów obrazu.

Opcja *Max. triggered snapshots in history window* ustala liczbę wyświetlanych plików w odddzielnym oknie historii zrzutów *Snapshot history* (patrz rozdział 4.2.1). Jeśli jest aktywna opcja *Ignore last snapshot for history* po przechwyceniu nowego obrazu w oknie historii będą widoczne tylko poprzednie zrzuty.

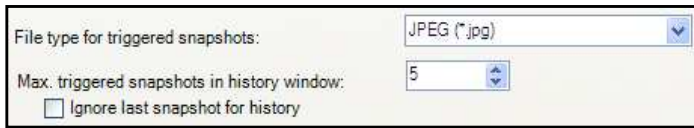

Istnieją następujące opcje formatu zapisu obrazów:

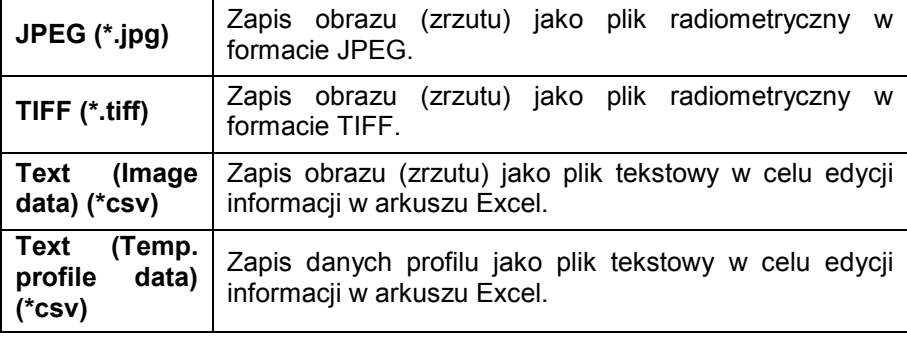

### Uwaga!

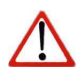

Pliki JPEG i TIFF są zapisywane jako radiometryczne i mogą być później szczegółowo analizowane za pomocą programu PI Connect. Dodatkowo, mogą być też wyświetlane w każdym standardowym programie graficznym (np. Photoshop) z informacją o kolorze każdego punktu obrazu.

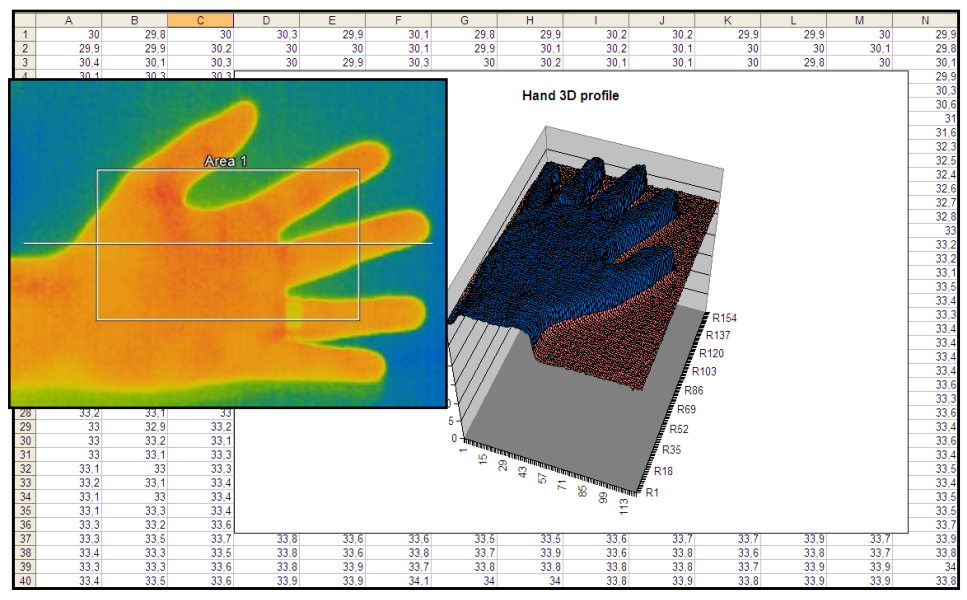

Analiza obrazu termicznego w Excelu z wykorzystaniem eksportu do pliku \*.csv i wyświetlaniem danych pikseli w postaci wykresu 3D.

## **5.4.6. Zapis pliku tekstowego czasowego przebiegu temperatury**

Za pomocą menu *File > Saving temp/time diagram data* mozna zapisać dane wykresu w pliku tekstowym (\*.dat) dla późniejszej analizy.

## **5.4.7. Położenie i szablony nazw plików wyzwalanych rejestracji**

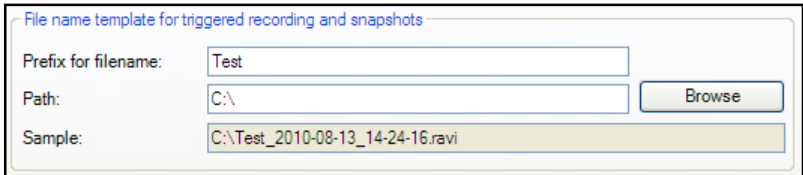

Za pomocą menu *Tools > Configuration > Trig. Recording / Snapshots* można zdefiniować prefix nazwy pliku (*Prefix for filename*). Program użyje tego prefiksu podczas zapisywania sekwencji lub zrzutu.

Parametr *Path* określa położenie wszystkich plików i może być tutaj zmienione. Po zarejestrowaniu plik jest zapisywany w tej lokalizacji, pod nazwą zawierającą prefiks, bieżącą datę i czas.

### **Uwaga!**

Dzieki opcji *Create link* na liście "reopen file" wyzwalanych sekwencji wideo o zrzutów obrazów, pliki mogą być łatwo otwierane za pomocą menu *File > Reopen*.

Przechwytywane dane zawierają wszystkie informacje takie jak obszary pomiarowe, i wskaźniki temperatury głównego okna jeśli jest zaznaczona opcja *Save layout together with triggered video sequences and snapshots*.

### **5.4.8. Display of snapshots in a separate window**

W menu *View > Windows > Snapshot history* można włączyć wyświetlanie okna w celu podglądu wszystkich wyzwolonych zrzutów ekranu (patrz też rozdział 4.2.1). Wcześniej należy zaznaczyć opcję *Generate filename by template* w menu *Tools > Configuration > Trig. Recording / Snapshots* (patrz rozdział 0).

## **5.4.9. Zapis obrazów lub zrzutów ekranu do schowka**

Za pomocą menu *File > Copy to clipboard* lub ikony paska narzędziowego obraz z głównego okna można skopiować do schowka w celu wklejenia go do innych programów.

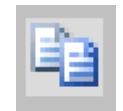

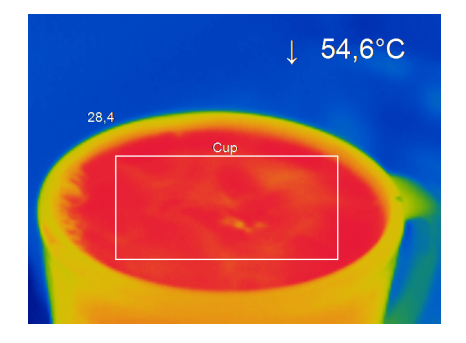

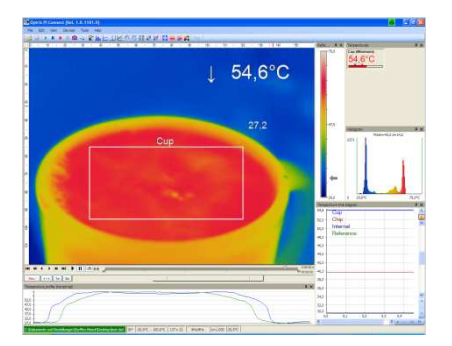

Alternatywnie, można skopiować do schowka całe okno programu (zrzut ekranu) za pomocą menu *File > Screenshot > Copy to clipboard*.

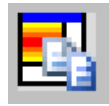

### **Uwaga!**

Całe okno programu można też zapisać za pomoca polecenia menu *File > Screenshot > Save* albo ikony paska narzędziowego.

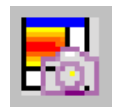

# 6. PRZETWARZANIE DANYCH

# 6.1. Obszary pomiarowe

## **6.1.1. Ustawienia ogólne**

Obszary pomiarowe do analizy temperatury mogą być definiowane, edytowane i usuwane za pomocą menu *Tools > Configuration > Measure areas*.

Za pomocą przycisków *New / Delete* można stworzyć nowy obszar pomiarowy (punkt pomiarowy / prostokąt) albo usunąć istniejący.

Naciskać przycisk *Up / Down* aby ustawić kolejność poszczególnych obszarów pomiarowych na liście.

Jeden z obszarów pomiarowych z listy może być określony jako główny obszar pomiarowy (*Main measure area*). Temperatura głównego obszaru pomiarowego może być wyświetlana w oknie głównym lub konwertowana na sygnał elektryczny wyprowadzany przez interfejs procesowy (PIF)

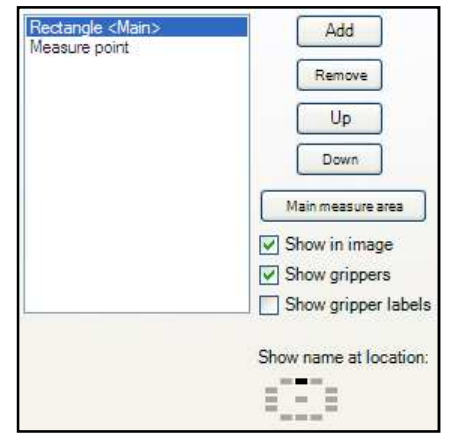

Po zaznaczeniu opcji *Show in image* obszary pomiarowe będą wyświetlane na tle obrazu termicznego.

Zaznaczenie opcji *Show grippers / Show gripper labels* pozwala na zmianę położenia lub rozmiaru zdefiniowanych obszarów pomiarowych za pomocą myszy.

Zaznaczenie opcji *Show name at location* pozwala na zdefiniowanie położenia nazwy przypisanej do danego obszaru (położenie na rysunku).

### Dostępnymi trybami pomiaru są:

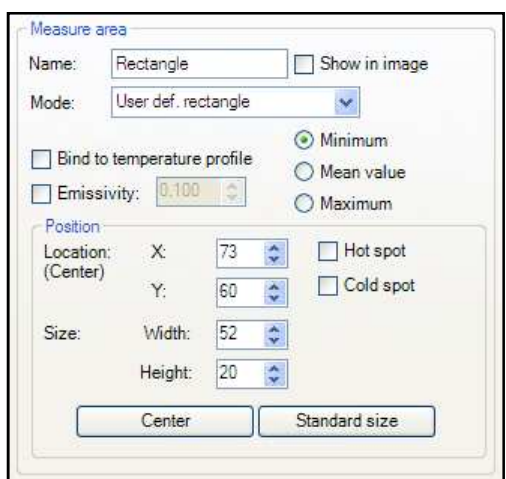

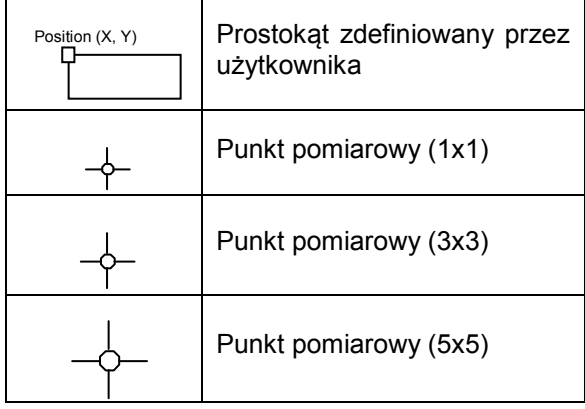

Każdy obszar pomiarowy może mieć przypisaną unikalną nazwę w polu *Name*. Opcja *Mode* umożliwia zdefiniowanie typu obszaru jako punkt lub prostokąt. Temperaturę głównego obszaru pomiarowego można wyświetlać w głównym oknie. Dostępne typy

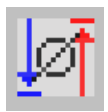

pomiaru to *Minimum*, *Mean value* lub *Maximum*. Możliwe jest też użycie ikony na pasku narzędziowym.

W sekcji *Position* można zdefiniować dokładne położenie obszaru pomiarowego w oknie głównym. Można też zdecydować czy wybrany obszar

ma reprezentować *Hot spot* (punkt lub obszar na obrazie o najwyższej średniej temperaturze) albo *Cold spot* (punkt lub obszar na obrazie o najniższej średniej temperaturze).

Przy pomocy przycisku *Center* można ustawić obszar pomiarowy w środku okna głównego, a za pomocą przycisku *Standard size* rozmiary prostokąta przyjmą predefiniowane wartości.

Opcja *Bind to temperature profile* można przypisać każdy z obszarów do jednego z dwóch profili temperatury (Profile 1 / Profile 2).

Położenie obszaru pomiarowego i profilu może być określone za pomocą opcji *Location [%]*. Współczynnik wielkości można określić za pomoca opcji *Min. Size*.

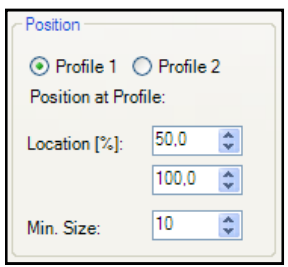

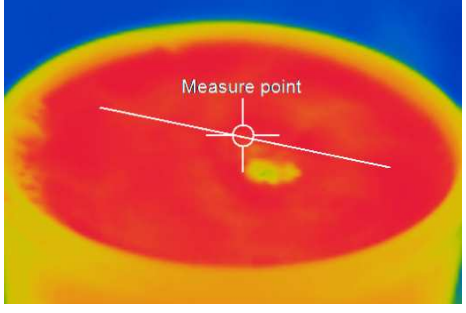

Obszar pomiarowy przypisany do profilu (punkt pomiarowy)

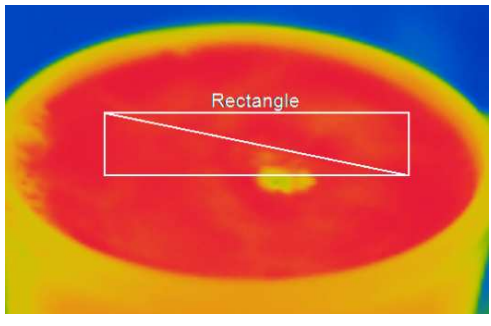

Obszar pomiarowy przypisany do profilu (prostokąt)

## **6.1.2. Wykluczanie obszarów punktów gorących i zimnych**

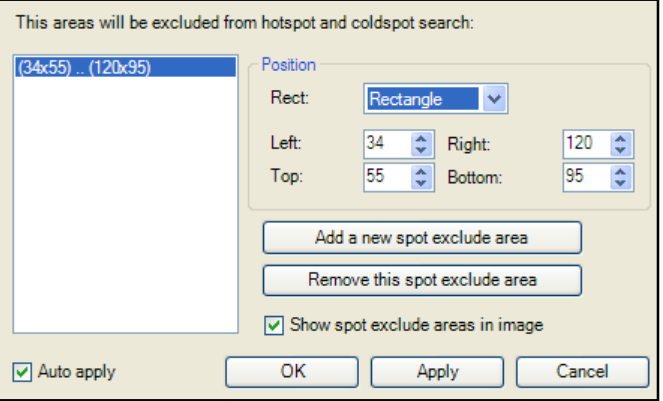

Za pomocą menu **Tools > Configuration > Measure areas > Edit excluded areas of hotspots/coldspots** można wykluczyć istniejące lub potencjalne gorące/zimne punkty z analizy danych. Wewnątrz zdefiniowanych przez użytkownika obszarów obrazu punkty nie będą rozpatrywane. Nowy obszar można edytować za pomocą przycisku *Add a new spot exclude area* albo usuwać za pomocą przycisku *Remove this spot exclude area*. Obszary wykluczenia można wybierać spośród już istniejących obszarów zdefiniowanych przez użytkownika na rozwijanej liście lub określić za pomocą współrzędnych.

Jeśli zostanie zaznaczona opcja *Show spot exclude areas* obszary zostaną pokazane w oknie głównym.

### **6.1.3. Indywidualne wartości emisyjności obszarów pomiarowych**

W razie pomiaru wielu materiałów można ustawić różne wartości emisyjności na obrazie.

Za pomocą menu *Tools > Configuration > Measure areas > Emissivity* można określić indywidualne emisyjności.

Wskazania zmian wartości temperatury wewnątrz obszarów pomiarowych będą nadal powiązane z kolorami palety barwnej.

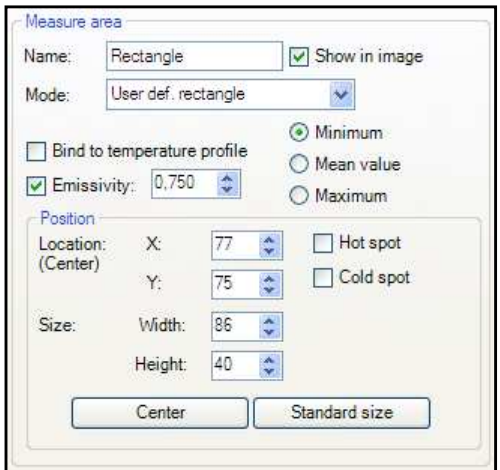

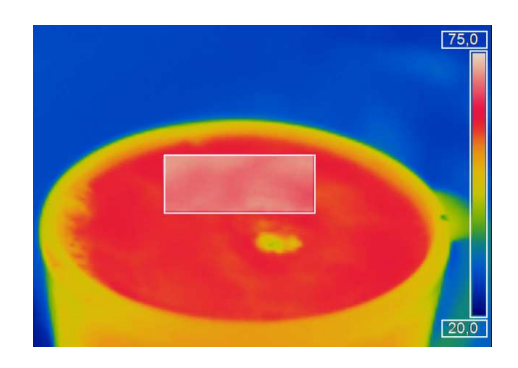

# 6.2. Profil temperatury

Można wygenerować do 2 profili temperatury, które graficznie odtworzą rozkład temperatury. Profile są oznaczane *Profile 1* and *Profile 2*.

Położenie i rozmiar profili można zdefiniować za pomocą współrzędnych początku i końca – *Begin (P1)* i *End (P2)*.

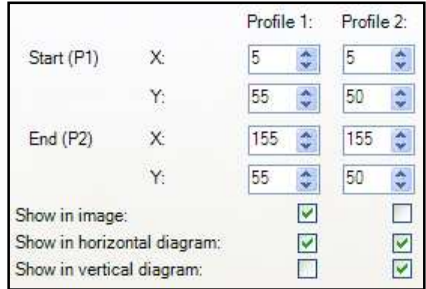

Jeśli profile mają być wyświetlane na obrazie termicznym należy zaznaczyć opcję *Show in image*. Alternatywnie ten sposób wyświetlania można włączyć za pomocą menu *View > Image information* (patrz rozdział 4.2.3).

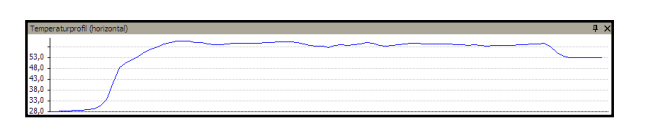

Położenie i rozmiar profili można też zdefiniować przeciągając kursorem myszy uchwyty na końcach linii na obrazie w głównym oknie. Aby

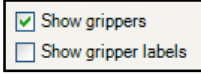

móc tego dokonać należy włączyć opcję *Show grippers*. Opcja *Show gripper labels* wyświetla współrzędne (punktu początkowego P1 i końcowego P2).

Profile temperatury mogą być wyświetlane w dodatkowych oknach (patrz rozdział 4.2.1). Za pomocą opcji *Show in horizontal diagram* i *Show in vertical diagram* profile można przyporządkować do poziomego i/lub pionowego okna wykresu.

Opcja *Range* pozwala na wybór między automatycznym a ręcznym skalowaniem temperatury na wykresie.

Istnieją dwa sposoby wyświetlania krzywej profilu na wykresie. Za pomocą opcji *Assign to image* krzywa profilu wypełnia tylko cześć odpowiadająca rzeczywistej długości profilu na obrazie. Za pomocą opcji *Full range* krzywą profilu można wydłużyć tak, aby

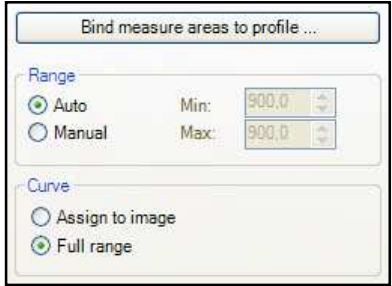

zajmowała całe okno wykresu niezależnie od długości profilu.

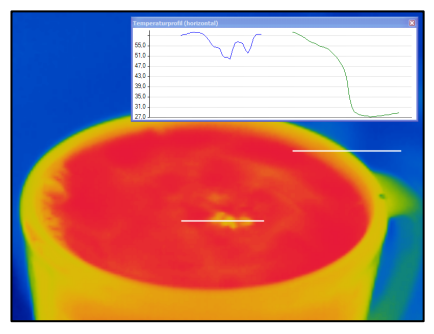

Krzywa profilu dopasowana do długości profilu (wykres w oddzielnym oknie)

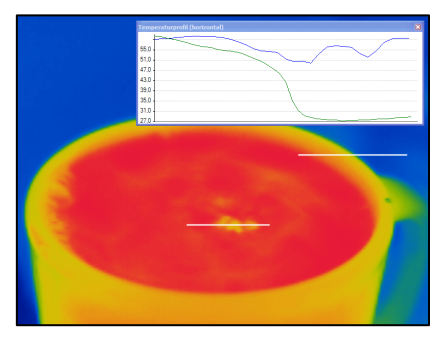

Krzywa profilu rozciągnięta na całe okno (wykres w oddzielnym oknie)

Przycisk *Bind measure areas to profile* pozwala na przypisanie różnych obszarów pomiarowych do profilu temperatury. Jeśli pozycja profilu ulegnie zmianie, położenie wszystkich obszarów pomiarowych również się zmieni. Odpowiedni profil można wybrać za pomocą opcji *Assign measure areas to*.

Parametr *Prefix for measure area name* pozwala na indywidualne opisywanie obszarów pomiarowych. Typ obszaru pomiarowego można zdefiniować za pomocą opcji *Mode*.

Można też określić liczbę

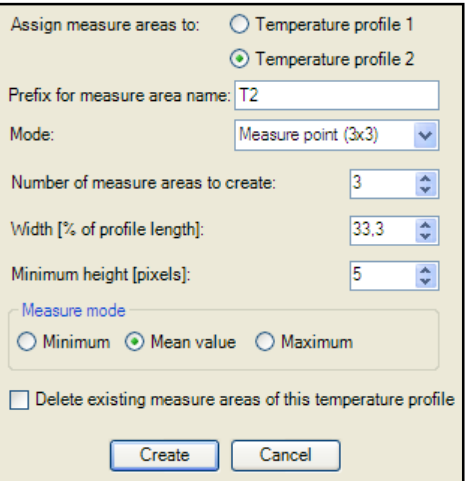

obszarów pomiarowych do utworzenia (*Number of measure areas to create*) jak również szerokość w % długości profilu (*Width [% of profile lenght]*) i minimalną wysokość *Minimum height [pixels]*.

Sekcja *Measure mode* wyznacza sposób wyświetlania: minimum, maximum lub średnia (*Mean value*) w oknie wyświetlaczy cyfrowych (patrz rozdział 4.2.1).

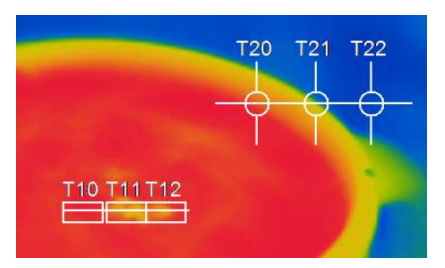

3 prostokąty i 3 punkty pomiarowe przypisane do profili temperaturowych T1 i T2.

Opcja *Delete existing measure areas of this temperature profile* usuwa zdefiniowane ustawienia profilu.

Przycisk *Create* pozwala na utworzenie zdefiniowanego profilu.

# 6.3. Wykres czasowego przebiegu temperatury

### **6.3.1. Ustawienia ogólne**

Za pomocą menu *Tools > Configuration > Temp/Time Diagram* można wyświetlić przebieg czasowy temperatury dla każdego obszaru pomiarowego iak również zdefiniowane wstepnie parametry (patrz rozdział 4.2.4).

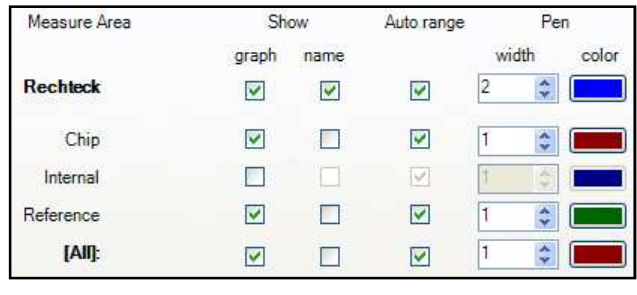

Kolumna *Show* określa czy dany parametr mierzony ma być wyświetlany na wykresie (*Graph*) czy nie. Opcja *Name* decyduje czy ma się pojawiać nazwa czy nie.

Włączenie opcji *Auto range* dla powoduje automatyczne skalowanie odpowiedniego wykresu. Jeśli opcja nie jest włączona skalowanie odbywa się w oparciu o inne wartości temperatury.

W kolumnie *Pen*, opcje *Width* oraz *Color* decydują odpowiednio o grubości i kolorze linii wykresu.

Dodatkową opcją do określenia jest minimalna

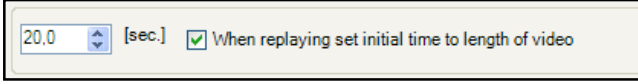

szerokość osi czasu w sekundach. Po zaznaczeniu opcji *When replaying set initial time to length of video* szerokość osi czasu jest automatycznie dopasowywana do długości załadowanej sekwencji wideo.

W ustawieniach wykresu (*diagram measuring settings*) można zdefiniować maksymalną ilość danych (*Max. data count*) która będzie prezentowana na wykresie 1.000 x 10.000 oznacza 10.000.000 (dziesięć milionów) wartości pomiarowych; wymagana ilość pamięci (*Memory*) będzie obliczana automatycznie.

Za pomocą opcji *Auto (device framerate)* czas rejestracji

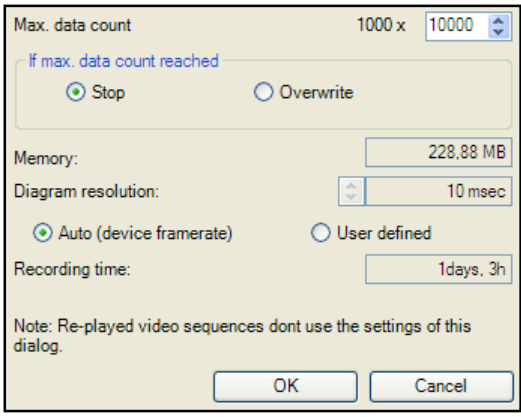

*Recording time* jest obliczany w oparciu o częstotliwość ramki kamery (patrz rozdział 5.4.1).

Niezależnie od częstotliwości ramki kamery można indywidualnie ustawić ilość danych. Po wybraniu opcji *User defined* można wpisać w polu *Diagram resolution* okres aktualizacji danych. Za pomocą strzałek można go zwiększać lub zmniejszać.

## **6.3.2. Skalowanie osi wykresu**

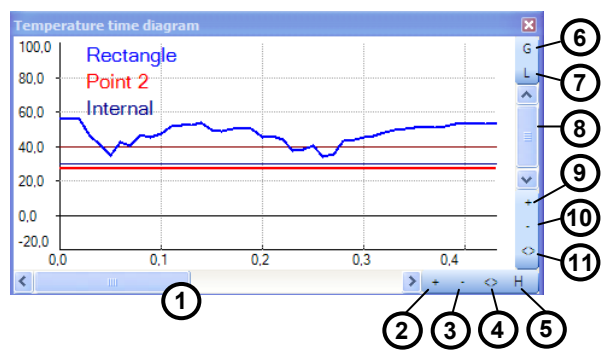

### Elementy sterujące osi czasu

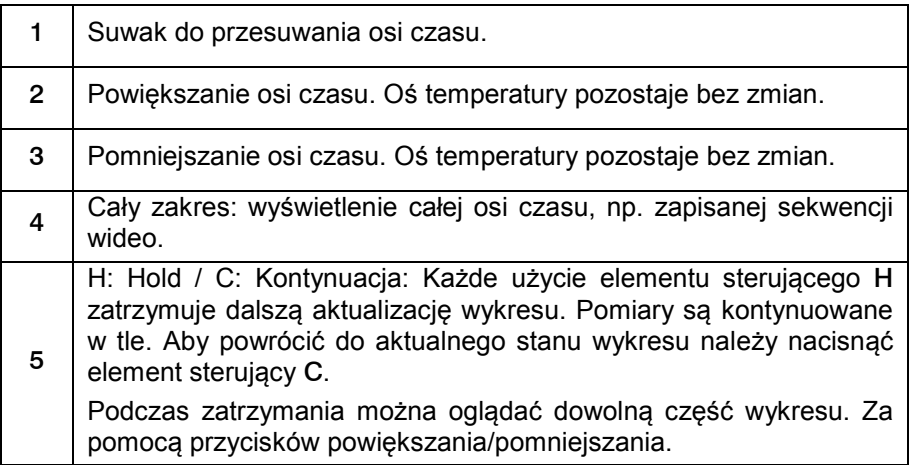

Elementy sterujące osi temperatury

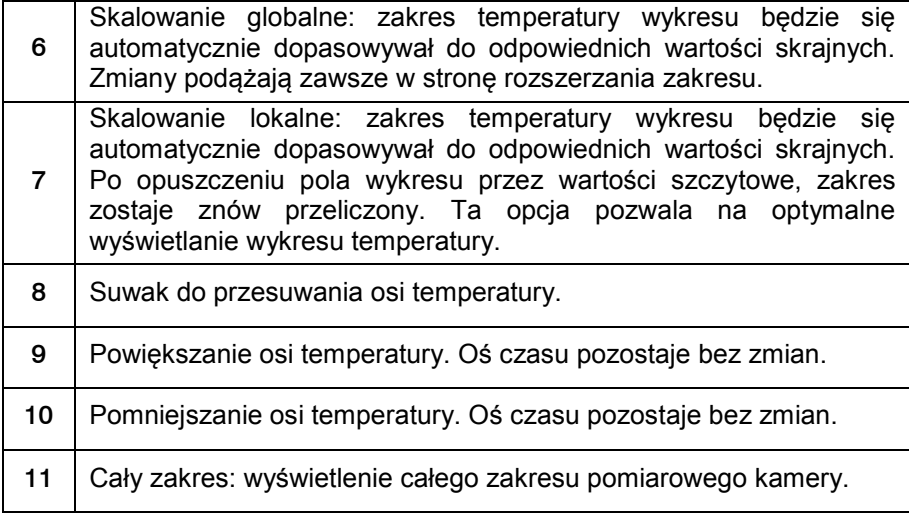

# 6.4. Histogram

Funkcja *Histogram* pokazuje rozkład wartości temperatury pikseli na obrazie termicznym. Oś pozioma histogramu reprezentuje przedziały temperatur a oś pionowa procentowy udział pikseli o temperaturze przynależącej do danego przedziału temperatur.

W menu *Tools > Configuration > Histogram* można dokonać ustawień różnych parametrów. Dany zakres temperatury *Temperature range* oraz ilości *Quantity range* może być

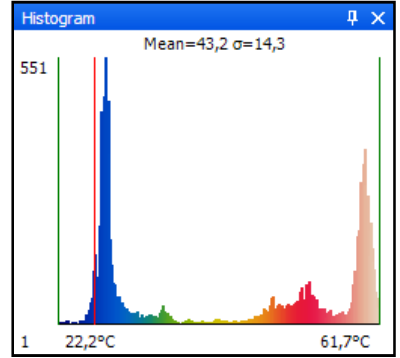

wygenerowany przez program albo ustalony przez użytkownika przez podanie wartości granicznych min/max.

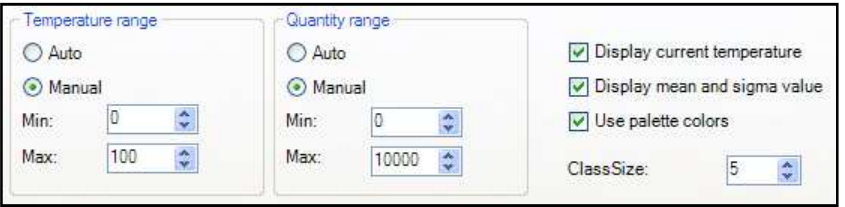

Dalszymi opcjami są:

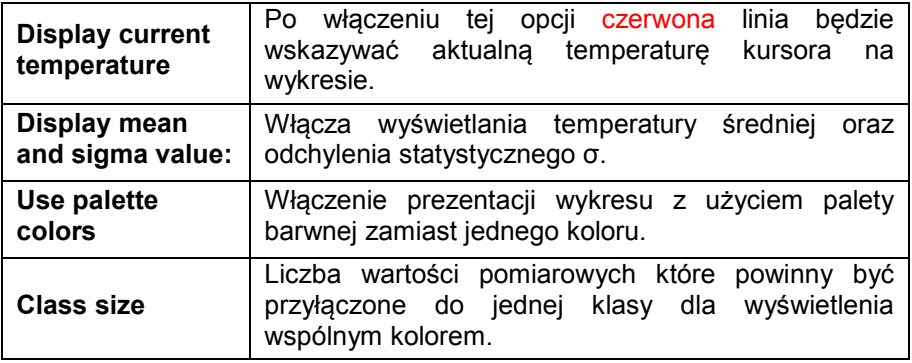

### 6.5. Rozszerzone kolory pomiarowe

Menu *Tools > Configuration > Measuring colors > Extended Measuring colors* oferuje możliwość zmiany barw pikseli na obrazie kiedy temperatura osiaga zdefiniowane granice zakresu. Dokonując tego można wizualizować gradienty temperatury.

Dodatkowo. iest możliwe wyświetlanie izoterm (zamalowanie kolorem pewnych grup temperatur).

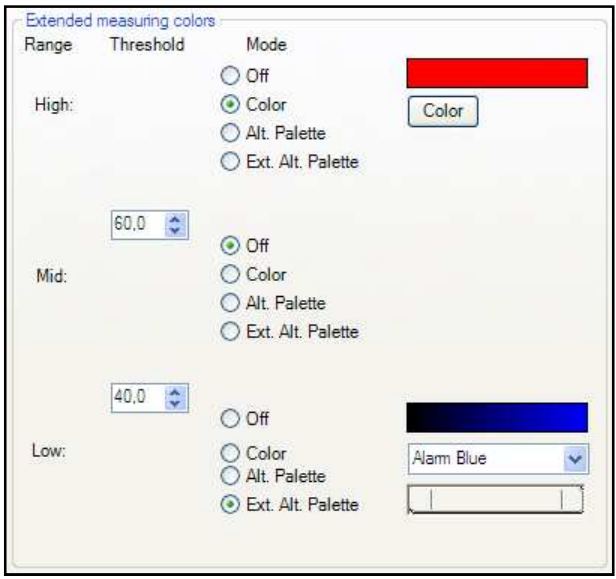

Za pomocą progów

(*Threshold*) można ustalić dwie wartości temperatury. Można zdefiniować niezależne ustawienia kolorów pikseli leżących powyżej (*High*), pomiędzy (*Mid*) lub poniżej (*Low*) progów za pomocą izoterm (*Color*) albo alternatywnej palety barw (*Alt. Palette*).

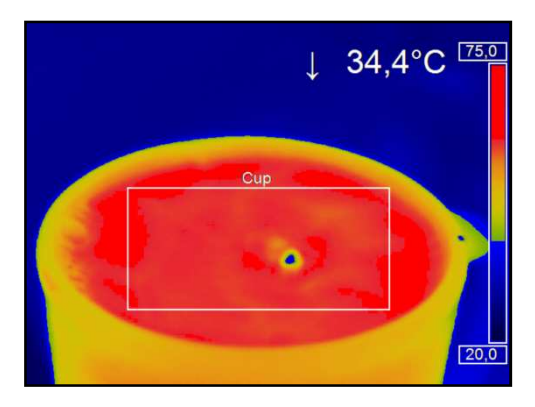

Używając palety alternatywnej (*Alt. palette*) kolory odpowiadają granicom temperatury palety. Widoczny będzie zakres palety zdefiniowanej progami.

Za pomocą palety alternatywnej rozszerzonej (*Ext. Alt. Palette*) można indywidualnie określić punkt początkowy i końcowy palety alternatywnej wewnątrz palety całkowitej.

# 6.6. Odejmowanie obrazów

Jeśli ta funkcja została włączona za pomocą menu *Device >*  Image subtraction albo ikony paska narzędziowego, obraz jest zapisywane w tle i dla wszystkich kolejnych obrazów jest obliczana i wyświetlana różnica temperatur.

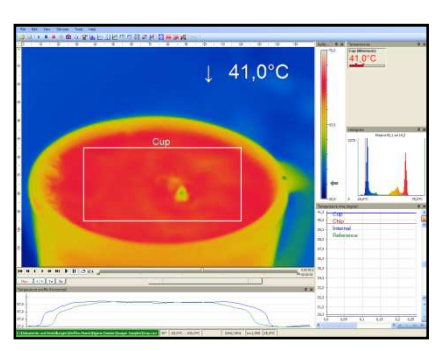

Odejmowanie obrazów wyłączone. W prawym górnym rogu jest wyświetlana uśredniona obszaru pomiarowego.

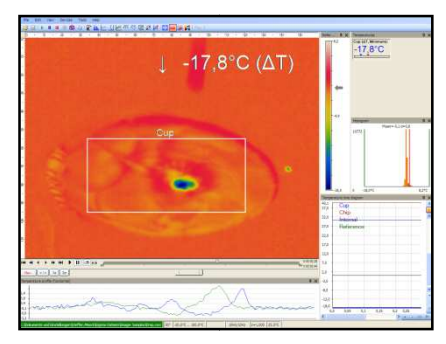

Po włączeniu funkcji odejmowania obrazów wyświetlana jest aktualna różnica temperatur w porównaniu do poprzedniego obrazu.

Alternatywnie, można załadować uprzednio zapisany obraz radiometryczny (.jpg lub .tiff) wykorzystując polecenie menu *Devices > Image subtraction from file* lub ikonę na pasku narzędziowym, w celu użycia go jako szablon dla odejmowania obrazów.

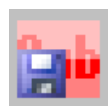

# 6.7. Względne wartości ektremalne

Za pomocą menu *Tools > Configuration > Extended measurement* możliwe jest wykluczenie części pikseli obrazu termicznego z analizy danych. Za pomocą opcji *Ignore pixels with temperatures* można określić dolną (*below*) i górną (*above*) granicę temperatury.

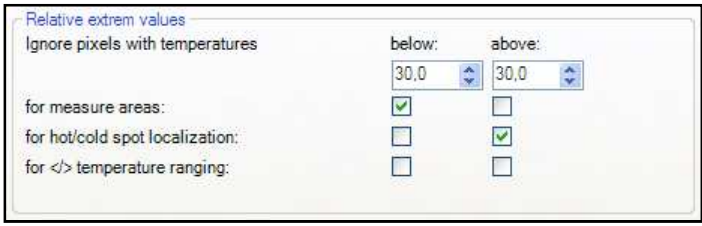

W przypadku analizy obrazu z wykorzystaniem obszarów pomiarowych, zaznaczenie opcji *for measure areas* spowoduje, że podczas obliczania parametrów wynikowych (np. średniej temperatury) nie będą uwzględniane temperatury powyżej i poniżej określonych granic.

Opcja *for hot/cold spots localization* powoduje wykluczenie określonych<br>stref temperatury z wyszukiwania punktów najcieplejszych / stref temperatury z wyszukiwania najchłodniejszych.

Opcja *for </> temperature ranging* powoduje wykluczenie określonych stref temperatury z wpływania na automatyczne ustalanie zakresów temperatury dla wykresów.

# 6.8. Alarmy

Za pomocą menu *Tools > Configuration > Alarms* można zdefiniować alarm dla każdego skonfigurowanego obszaru pomiarowego jak i wielkości predefiniowanych (patrz rozdział 4.2.4).

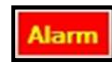

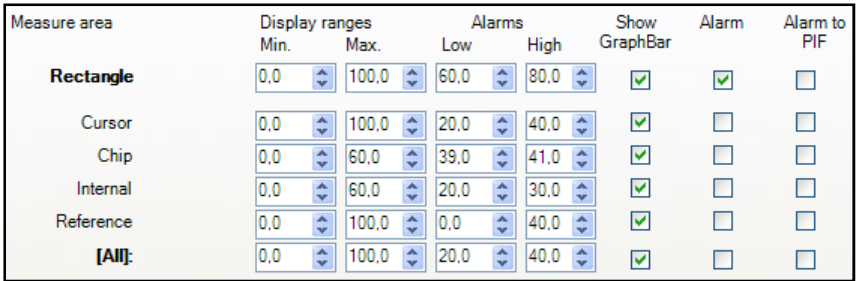

Wartości alarmowe mogą być wyświetlane cyfrowo na wskaźnikach cyfrowych innym kolorem albo w postaci bargrafów. W celu uzyskania tych ostatnich należy zaznaczyć opcję *Show Graph Bar*. Zakresy bargrafów są definiowane wartościami min i max w kolumnie *Display ranges* (granice temperatury). Wartości progowe alarmów *Alarms Low* i *High* określają poziomy

temperatur zmieniające barwy wskaźników na alarmowe.

Gdy zostanie osiągnięta lub przekroczona wartość alarmu górnego kolor bargrafu i cyfr zmienia się na czerwony. Gdy mierzona

temperatura osiąga lub spada poniżej alarmu dolnego kolor bargrafu i cyfr zmienia się na niebieski. Dla temperatur pomiędzy granicami alarmów bargraf jest wyświetlany w kolorze zielonym.

### **Uwaga!**

Po osiągnięciu wartości alarmowej kolor cyfry/bargrafu zmienia się z zielonego na czerwony (górny alarm) lub niebieski (dolny alarm).

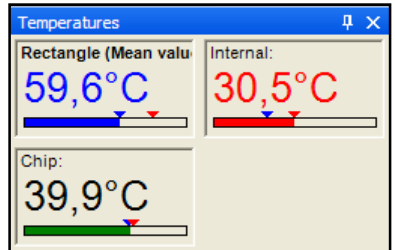

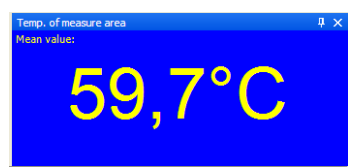

Jeśli wartość temperatury ma być używana do sygnalizacji alarmu, należy dokonać zaznaczenia w kolumnie *Alarm*. W razie potrzeby, sygnał alarmu można też wyprowadzić na wyjście interfejsu procesowego (PIF) zaznaczając opcję *Alarm to PIF*.

### **Uwaga!**

W razie wystąpienia alarmu na pasku narzędziowym pojawia się przycisk alarmu. Klikając go można skasować alarm akustyczny i wizualny. Alarm będzie skasowany aż do pojawienia się nowego.

W oknie konfiguracji alarmu można ustawić alarm akustyczny zaznaczając opcję *Enable*.

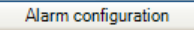

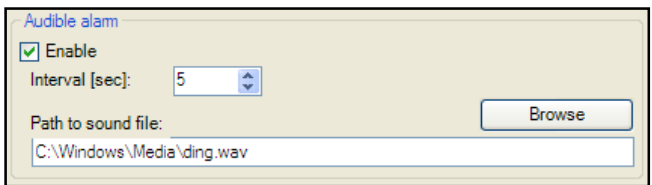

W polu *Interval [sec]* należy wprowadzić okres czasu powtarzania dźwięku alarmowego. Za pomocą pola *Path to sound file* można wskazać ścieżkę do pliku zawierającego dźwięk alarmu w formacie \*.wav.

W sekcji *Recording on alarm* można włączyć funkcję rejestracji sekwencji w momencie wystąpienia alarmu (*Enable*). Można też określić opóźnienie rozpoczęcia rejestracji za pomocą parametru *Delay [sec]*. Rejestracja rozpocznie się po upływie czasu opóźnienia. Parametrem *Duration [sec]* można określić czas trwania nagrywania.

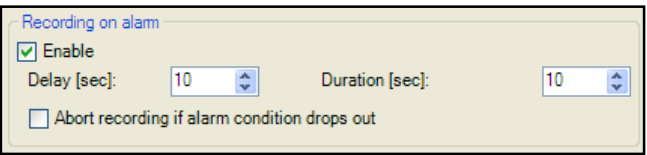

Dodatkowo, rejestrację można zatrzymać w razie zaniknięcia alarmu po zaznaczeniu opcji *Abort recording if alarm condition drops out*. Gdyby ta opcja nie była zaznaczona, nagranie potrwa tyle ile wynosi ustawiony limit czasu.

W sekcji *Snapshot on alarm* można włączyć funkcję zapisywania zrzutu obrazu w razie wystąpienia alarmu (*Enable*) oraz określić opóźnienie działania *Delay [sec]*.

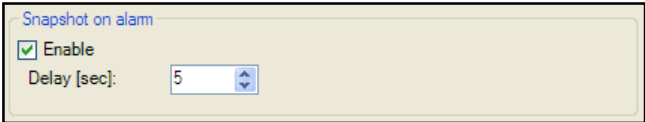

# 7. TRYB SKANERA LINIOWEGO

# 7.1. Informacje ogólne

Oprogramowanie PI Connect jest wyposażone w funkcję skanera liniowego. Tryb skanera liniowego jest zazwyczaj używany w procesach ciągłych z ruchomymi obiektami testowymi, takich jak pomiary pieców obrotowych, tunelowych czy obróbka wsadowa z wykorzystaniem przenośników taśmowych.

### **Przegląd zalet**:

- 1. Prosty monitoring procesu przy ograniczonym dostępie optycznym
- 2. Pośrednia wizualizacja rozkładu temperatury w piecu poprzez instalację kamery na wylocie pieca

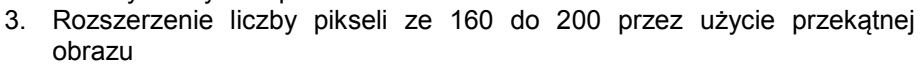

- 4. Zapisywanie nieograniczonej liczby linii z częstotliwością 120Hz, co w rezultacie daje obrazy termiczne o dowolnej rozdzielczości
- 5. Kąt widzenia linii 60° dla szczegółowej analizy procesu nawet na szerokich taśmach przenośników

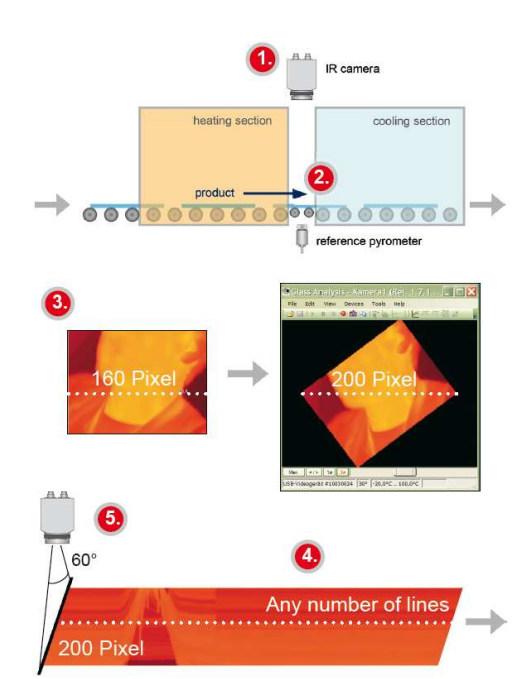

# 7.2. Ustawienia podstawowe

### **7.2.1. Menu konfiguracji skanera liniowego**

Wszystkie ustawienia związane ze skanerem liniowym mogą być dokonane za pomocą menu konfiguracji skanera liniowego. Menu znajduje się w *Tools > Linescanner mode > Linescanner settings* albo ikona na pasku narzędziowym.

### **7.2.2. Wybór szablonu**

Przed skonfigurowaniem trybu skanera liniowego należy wybrać lub stworzyć odpowiedni szablon strony (np. ułożenie okien aplikacji). Więcej na ten temat można znaleźć w rozdziale 4.2.

### **7.2.3. Obrót obrazu**

Dla niektórych zastosowań dużą zaletą jest możliwość zwiększenia liczby pikseli na linię ze 160 do 200 przez zmianę kąta patrzenia. Aby tego dokonać należy przejść do sekcji *Rotate* (patrz rozdział 4.3.2)

Stosownie do wybranego kąta patrzenia kamery należy ją usytuować względem obserwowanego procesu.

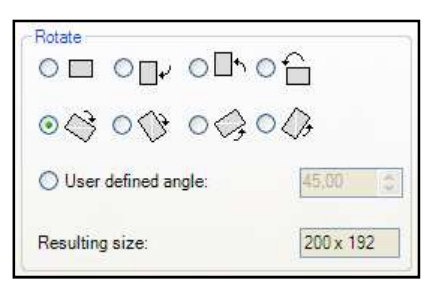

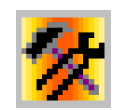

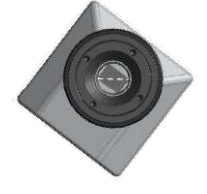

#### **7.2.4. Włączanie skanera liniowego**

W celu skonfigurowania skanera należy włączyć tryb skanera liniowego w *Tools > Linescanner mode > Enable Linescanner* albo za pomocą ikony paska narzędziowego.

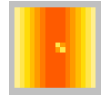

#### **Uwaga!**

Dostępne są dwie opcje widoku w trybie skanera liniowego. *Linescanner sighting view* – pokazuje położenie linii oraz strefy samowyzwalania na obrazie termicznym obejmowanym przez kamerę (tryb podglądu). *Linescanner view* – dostarcza wynikowego obrazu termicznego w oparciu o odczyt temperatury dla wybranych linii (tryb skanera).

#### **7.2.5. Pozycjonowanie linii (tryb podglądu)**

Zdefiniowane położenie linii jest widoczne w trybie podglądu (*Linescanner sighting view*). Aby włączyć ten widok należy użyć polecenia *Tools > Linescanner mode > Linescanner sighting* albo kliknąć odpowiednią ikonę.

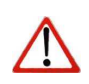

#### **Uwaga!**

Ta ikona służy do przełączania widoków *Linescanner sighting view* i *Linescanner view*.

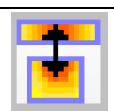

Aby zdefiniować położenie linii na obrazie termicznym należy przejść do okna konfiguracji skanera liniowego (patrz rozdział 7.2.1) w menu *Source*. W sekcji *Lines taken from source* za pomocą pól *First row* i *Last row* można określić

ile linii będzie brane pod uwagę podczas pomiaru. Liczba 1 oznacza pierwszą linię od góry na obrazie termicznym.

Jeśli więcej niż jedna linia ma być brana pod uwagę ze źródła, w sekcji *Direction* można określić kierunek w którym będzie zachodzić skanowanie i kreślony będzie obraz w podglądzie *Linescanner sighting view*. Można wybrać jeden z 4 kierunków: góra-dół (*Scan top-down*), dół-góra (*Scan bottom-*

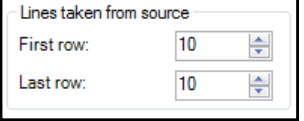

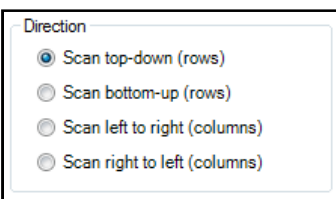

*up*), lewo-prawo (*Scan left to right*) lub prawo-lewo (*Scan right to left*).

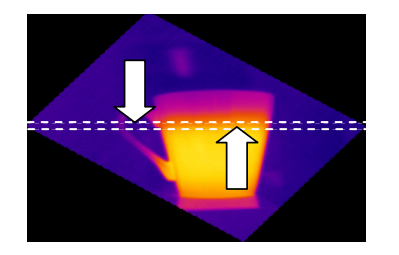

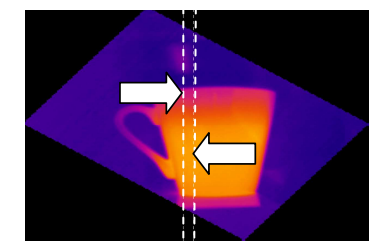

Wyświetlane widoki podglądu skanera pokazują 4 możliwości przechwytywania.

### **7.2.6. Konfiguracja szablonu w trybie podglądu**

Dalsze modyfikacje można wykonać w trybie podglądu za pomocą menu rozszerzonego (*Extended*). W sekcji *Sighting view* można zdefiniować następujące modyfikacje widoku: pokazanie źródłowych linii skanujących (*Show source scanning lines*), pokazanie obszaru samowyzwalania (*Show self triggering area*) ukrycie wszystkich okien narzędzi (*Hide all tool windows*).

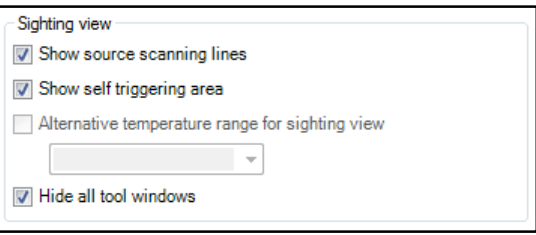

Opcja *Alternative temperature range for sighting view* pozwala włączyć inny zakres temperatury niż ten używany podczas pomiarów. Czasem wygodnie jest skonfigurować skaner gdy proces jest zatrzymany przy użyciu innego zakresu pomiarowego w celu przetestowania działania.

# 7.3. Przetwarzanie skanowanych danych

## **7.3.1. Widok skanera liniowego**

W widoku skanera linowego jest wyświetlany zeskanowany obraz termiczny. Aby włączyć ten widok należy się posłużyć przewidzianą do tego celu ikoną.

**Uwaga!**

Ta ikona służy do przełączania widoków skanera liniowego i podglądu skanera liniowego.

Prezentacja zeskanowanych linii może być dodatkowo zdefiniowana w oknie konfiguracji skanera liniowego (patrz rozdział 7.2.1) w sekcji *Presentation*. Opcja *Direction* definiuje kierunek w którym będą wyświetlane skanowane linie. Mogą to być kierunki góra-dół (*Top-down*), dól-góra (*Bottom-up*), lewo-prawo (*Left to right*) lub prawo-lewo (*Right to left*).

Prezentacja skanowanych linii w widoku skanera liniowego: góra-dół, dół-góra, lewo-prawo i prawo-lewo.

Parametrem *Lines* można określić ile linii będzie wyświetlanych w widoku skanera. Liczba linii definiuje też po ilu liniach obraz termiczny zostanie przeładowany.

Pole *History [sec]* określa okres czasu z jakiego są wyświetlane zeskanowane linie. Czas ten może być oparty na czasie trwania obserwowanego cyklu. Po zaznaczeniu opcji *Auto sync* wartość zostanie określona automatycznie za pomocą zewnętrznego wyzwalania (patrz rozdział 7.3.2). W polu *Resulting linerate (Hz)* pojawi się automatycznie obliczona częstotliwość skanowania każdej linii.

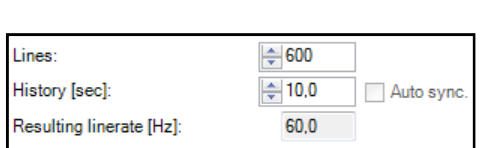

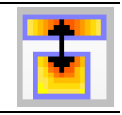

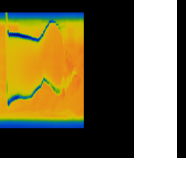

Opcja *Keep aspect ratio* ustali szerokość każdej linii tak, aby wszystkie linie zmieściły się na ekranie obrazu termicznego.

### **7.3.2. Wyzwalane wyświetlanie linii**

Sygnał wyzwalający może być używany do sterowania sposobem układania linii w widoku skanera liniowego. W konfiguracji skanera na zakładce *General* (patrz rozdział 7.2.1) istnieją dwie opcje wyzwalania.

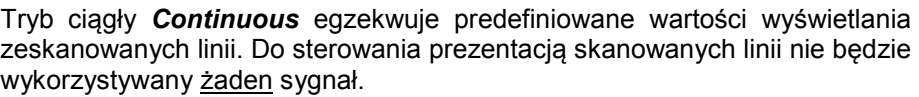

Opcja *External triggered* pozwala na użycie zewnętrznego sygnału wyzwalającego grupowanie skanowanych linii. Liczba linii skanowanych po odebraniu sygnału jest zdefiniowana parametrami *Lines* i *History [sec]* (patrz rozdział 7.3.1).

Można określić ustawienia dodatkowe:

W sekcji *Flag operation* włączenie opcji *Avoid during scan before auto-snapshots* zabrania używania flagi podczas skanowania (patrz rozdział 4.4.2).

Włączeni opcji *Avoid re-triggering during scan* zabrania uruchomienia nowego cyklu skanowania gdy poprzedni cykl nie został zakończony.

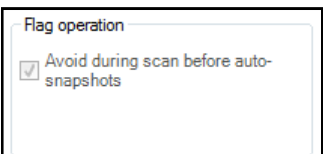

Mode

Continuous External triggered Self triggered

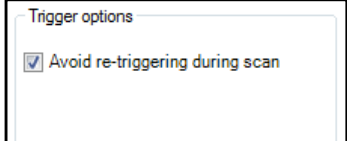

### **Uwaga!**

Przy skanowaniu z wyzwalaniem zewnętrznym konieczne jest dokonanie modyfikacji standardowych ustawień interfejsu procesowego (PIF). Więcej szczegółów zawiera rozdział 4.5.

Przy wykorzystywaniu opcji samowyzwalania (*Self triggered*) możliwe jest używanie sygnału wyzwalającego generowanego programowo. Liczba linii skanowanych po sygnale wyzwalania jest określona parametrami **Lines** i *History [sec]* (patrz rozdział 7.3.1). Możliwe jest dokonanie dodatkowych ustawień:

Przede wszystkim należy określić obszar wyzwalania (*Trigger area*) wewnątrz obrazu termicznego. Parametrami *Left*, *Right*, **Top** i *Bottom* należy wyznaczyć krawędź

odpowiednio: lewą, prawą górną i dolną obszaru prostokąta. Przełączyć na widok podglądu skanera liniowego aby zobaczyć wizualizacje obszaru wyzwalania.

W sekcji *Trigger thresholds* należy określić dolną (*Trigger if below*) i/lub górną (*Trigger if above*) wartość progową temperatury, które będą wyzwalać cykl skanowania liniowego. *Holdoff time [s]*  określa ramę czasową wewnątrz której

nowy sygnał powinien być lekceważony (np. jeśli sygnał ze źródła ciepła w tle powoduje wyzwalanie).

W sekcji *Flag operation* można zabronić używania flagi podczas skanowania (*Avoid during scan can*) (patrz też rozdział 4.4.2) lub wymusić jej użycie po skanowaniu (*Force after scan*).

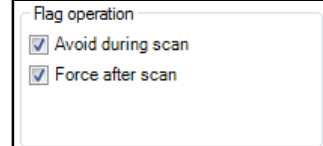

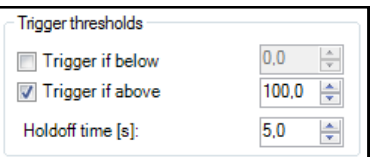

Self trigger area

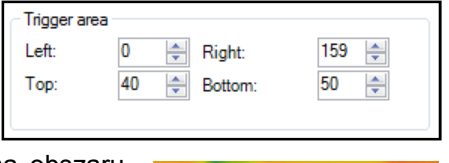

### **7.3.3. Konfiguracja zrzutów obrazu**

Aby udokumentować pomiary kompletne skany mogą być zapisywane w formie zrzutów obrazu. W sekcji *Auto snapshots* ustawień skanera liniowego (patrz

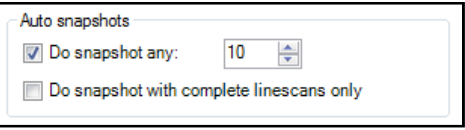

rozdział 7.2.1) znajdują się odpowiednie opcje konfiguracyjne.

Za pomocą opcji Do snapshots any... można określić co ile skanów ma być dokonywany zapis zrzutu obrazu. Zaznaczając opcję *Do snapshots with complete linescans only* można zakazać zapisywania skanów, które zostały przerwane w czasie ich wykonywania.

# 8. INFORMACJE DODATKOWE

# 8.1. Włączanie komunikatów

W pewnych miejscach pojawiają się komunikaty ostrzegawcze, gdy jest wykonywana operacja, która może spowodować zmianę ustawień.

Aby uchronić się od niezamierzonych zmian można włączyć lub

V Warning if unsaved data exists  $\boxed{\check{C}}$  Ask for keeping measuring objects if image size is about to change  $\boxed{\checkmark}$  Ask for stopping triggered recording before opening configuration dialog Ask for loading a layout that was saved together with a video sequence Ask for saving layouts together with video sequences Ask for loading a layout that was saved together with a snapshot file Ask for saving layouts together with snapshot files

wyłączyć te komunikaty za pomocą menu *Tools > Extended > Options*.

### **Uwaga!**

W razie pojawienia się komunikatu można go zablokować klikając *Never ask me again*.

Za pomocą menu *Tools > Extended > Options* można ponownie odblokować zablokowany wcześniej komunikat.

Ważnymi opcjami są:

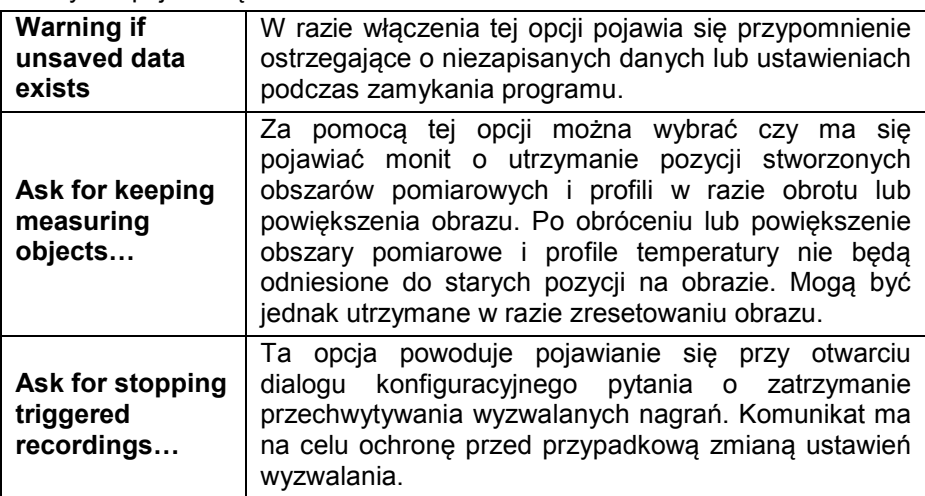

# 8.2. Wymagania systemowe

Minimalne wymagania systemowe:

- Windows XP (Service Pack 3)
- **Interfejs USB 2.0**
- Dysk twardy posiadający co najmniej 30MB wolnego miejsca
- Przynajmniej 256MB RAM
- Napęd optyczny

Zalecane wymagania systemowe:

- **Windows 7**
- Przynajmniej 2GB wolnego miejsca na dysku dla nagrań wideo IR
- Przynajmniej 2GB RAM

# 8.3. O programie

W menu *Help > About* znajdują się informacje o numerze wersji aktualnie uruchomionego programu PI Connect.

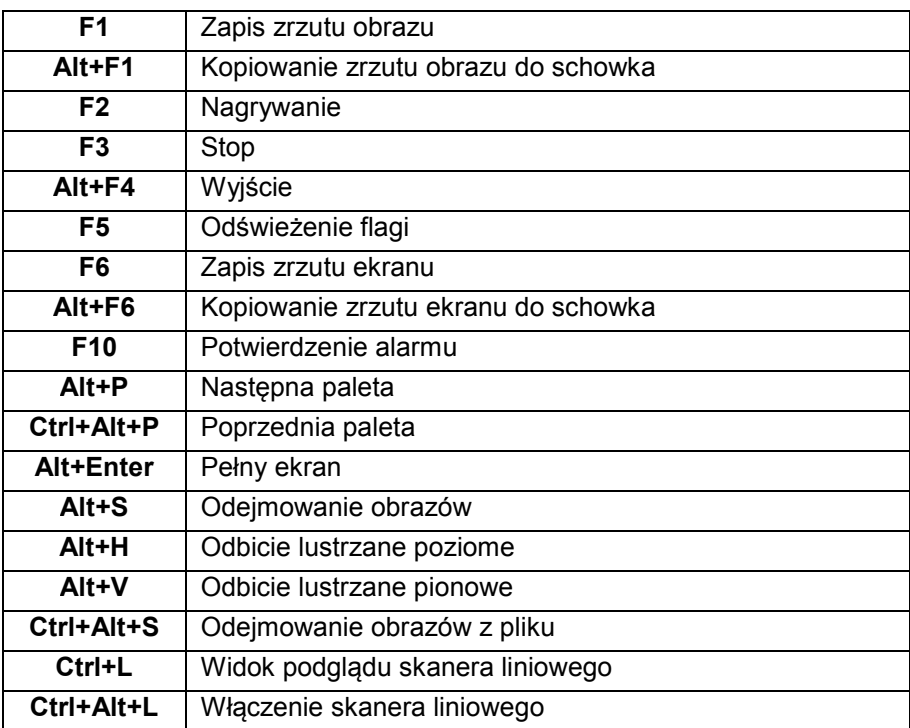

# 8.4. Przegląd skrótów klawiaturowych